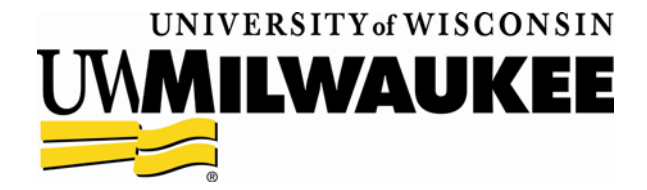

# **Grants Project Reference Manual**

*WISPER* 

# **Grants Project Reference Manual**

# **WISPER**

**Revised 11/18/2009** 

# **Table of Contents**

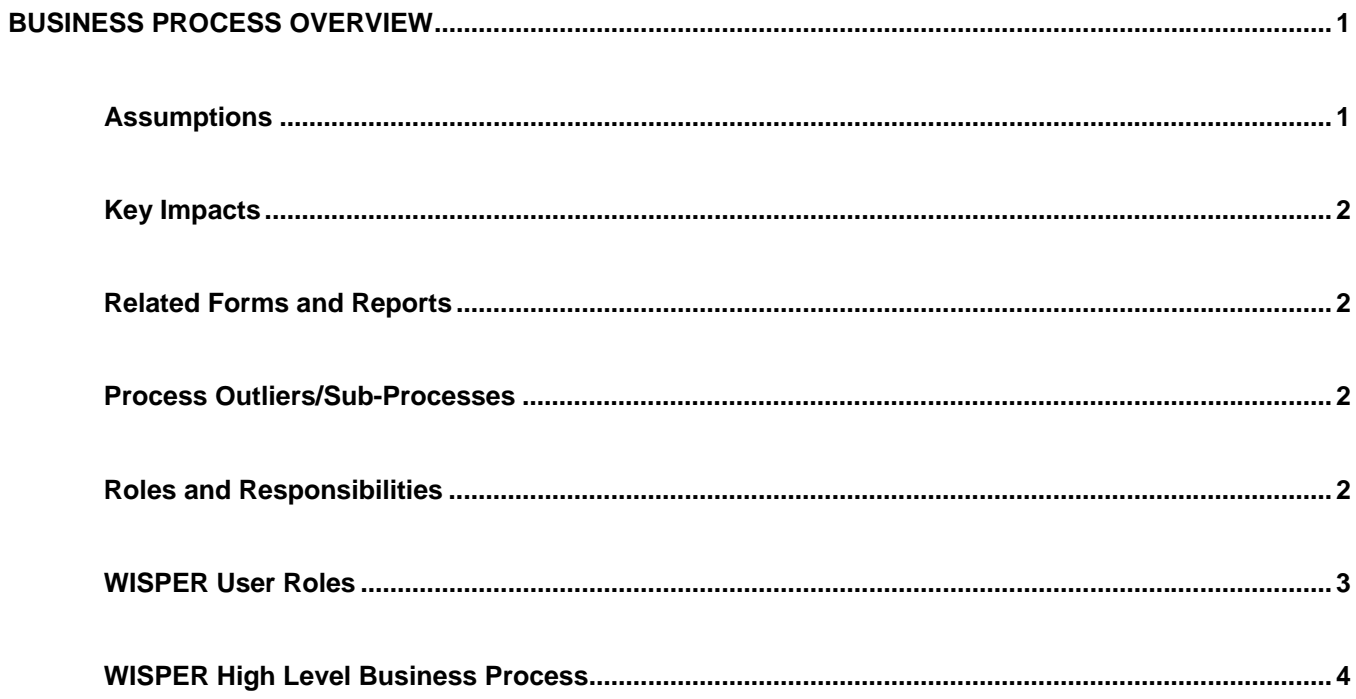

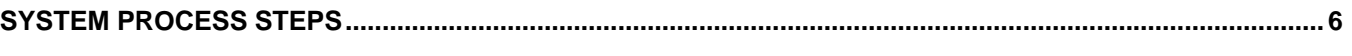

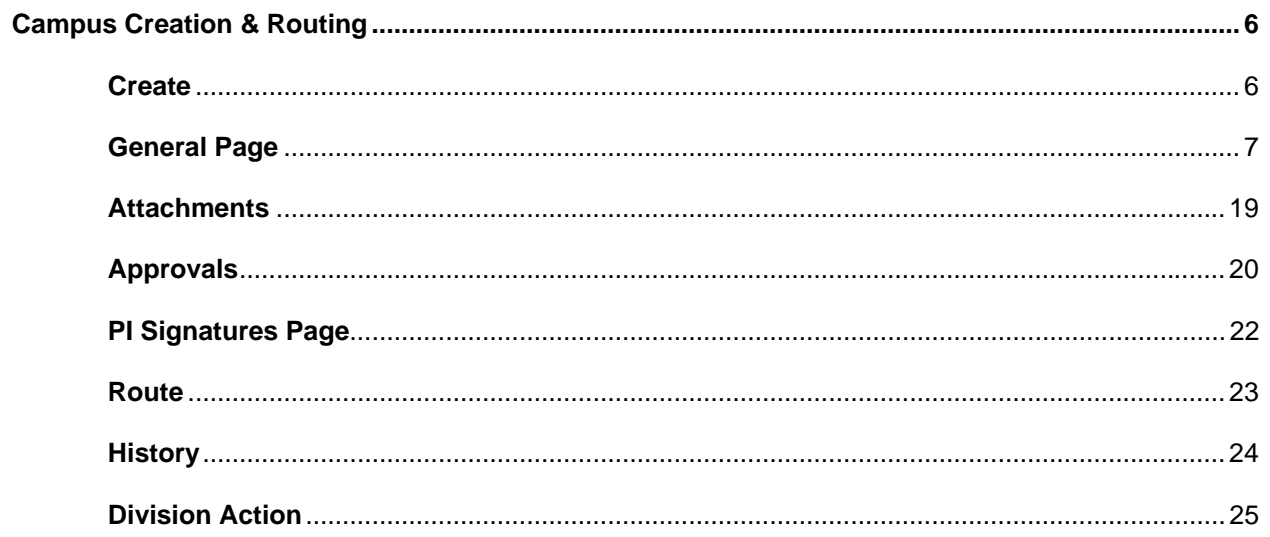

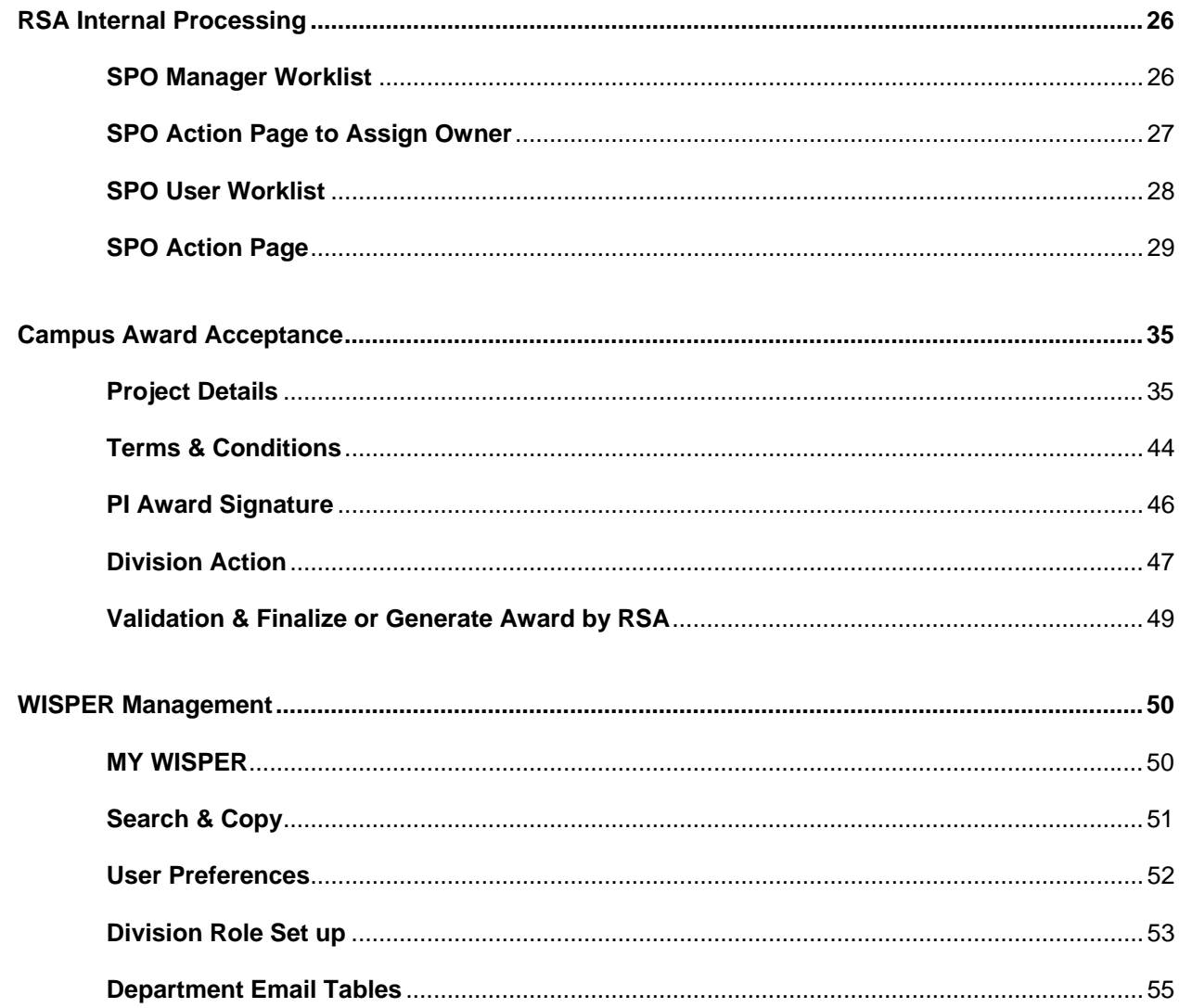

# **I. BUSINESS PROCESS OVERVIEW**

The purpose of the WISPER application and associated business processes is to assist in routing, approval, and negotiation of applications and agreements related to extramural funding on the UWM campus. WISPER provides the data necessary to record information sufficient for internal tracking and reporting purposes and facilitates the Generation of Awards in the PeopleSoft Grants system.

WISPER pages will assist in the following: tracking the approval, routing, and submission status of proposals to sponsors; gather and organize proposal data; and facilitate the administration of proposals, negotiations, awards, and reports. WISPER will allow for the capture of a significant portion of the data required for tracking submissions, negotiations and setting up of awards and projects.

WISPER is a flexible system that allows each record to be facilitated in its own unique process across campus. Each record is accessible only to users who have been asked to participate via their role as a Principal Investigator, Campus Contact, Approver, Division (School/College), or RSA. Each user performs his or her step in the process and can route the record on for additional processing while still maintaining access to track or support additional data or document collection.

# **A. Assumptions**

- WISPER will capture both potentially funded documents (PeopleSoft eligible) and non-award generating research related agreements such as Material Transfer Agreements (non-PeopleSoft eligible).
- Signatures will remain a requirement of the WISPER solution for PIs and Administering Divisions. PI and Division signatures indicating approval of award or agreement Terms and Conditions and of project data will be required in addition to PI and Division signatures indicating approval of the contents of the proposal submission.
- Open and flexible approvals of records will be driven by division administrators and will not be required to be completed for proposal submission or award generation.
- Approval screens within WISPER will be used for campus communications.
- Out of office situations will be managed by division administrators having ownership redistribution capability and by each user having the ability to appoint a delegate.
- Records that have not been submitted to RSA will be accessible on a "need to know" basis. See the participant security for more information.
- The contents of the WISPER record will be validated for completion when the Division elects to Submit to RSA.
- Once records have been routed to RSA, they are available for query by all campus users. Only participants can update the information and then only on the Projects, Approvals, and Attachment pages.
- Only RSA will enter data into the SPO Action page to track negotiations.
- Negotiate functionality will be available on every record
- Standard Sponsor Terms and Conditions will default into the WISPER record from the Sponsor Guidelines. RSA may modify and/or add to those terms during review of the Sponsor's award.
- When an award is received at RSA, RSA will enter the initial data, if not already in WISPER, and route it to campus.
- An award may be generated (Advance Account or Backstop) for spending purposes at any point during the proposal lifecycle, if required for business operations and guaranteed by the division.
- On the SPO Action page, check boxes indicate work to be done or terms to be considered.
- A printed version of the WISPER record, will be available for situations where an electronic signature is impossible or a physical signature is required or for inclusion in a paper file.
- Emails will be generated when the record is routed to users or a user is added as an approver on a document. In addition, emails to the PI, and to Department and Division as indicated in the Department Email tables will be sent following the finalization of a document that is not eligible for PeopleSoft Grants (i.e. MTA, CDA). Division users will be responsible for managing the tables of department users who will receive the emails at Finalization of non-PeopleSoft eligible agreements or for the Email Award Notification replacing the former Regent and Non-Regent (MIL) Notices.
- Once a proposal record is transmitted from WISPER to PeopleSoft Grants, no changes will be permitted to the record within the WISPER system. Any changes to the award information will be entered by RSA in the PeopleSoft Grants module.

# **B. Key Impacts (Organizations, Technology, etc.)**

- Campus and RSA may experience delays due to becoming familiar with WISPER, but will have improved single system tracking of their records
- Campus will need to adjust to monitoring routing electronically rather than via paper, email or phone.
- Improved campus tracking by knowing status of record from moment of access
- Electronic signatures depend on PantherID and computer access by PI and Division staff.
- Electronic worklists will indicate work awaiting action.
- PI must approve the terms of all awards. The PI will be able to indicate acceptance any time after signing the routing of the WISPER record. If there is concern with the PI's acceptance of terms, the approval process will be used.
- Scanning of additional award documents will require monitoring of technical capabilities.
- PI, Department, and Division will have more responsibility in the capture of data and responding to requests for approvals.
- More data availability means more traffic to look up tools. Web and warehouse data will be used more.

# **C. Related Forms and Reports**

• Printable output form for routing as needed

# **D. Process Outliers/Sub-Processes**

- Multiple PIs -- WISPER can handle multiple PIs, including any Sponsor requirement for signatures for more than one PI.
- Routing of paper WISPER forms when PI does not have PantherID and therefore must print and physically sign
- UWM Foundation Gifts and Grants will be routed through WISPER; non-UWM Foundation Gifts will be routed via WISPER
- Gift-in-Kinds will be routed via WISPER
- Non-Sponsored Projects will not be routed via WISPER

# **E. Roles and Responsibilities**

- Campus Users responsible for entering appropriate data
- Campus Users responsible for knowing routing chain.
- Division (School/College) Administration serves as first line of review and validation of data
- PI reviews data and signs electronically
- Division (School/College) Administrator signs electronically
- RSA is responsible for maintaining comments and statuses in a timely manner.
- Campus Users are responsible for responding to requests for approvals in a timely manner.

# **F. WISPER User Roles**

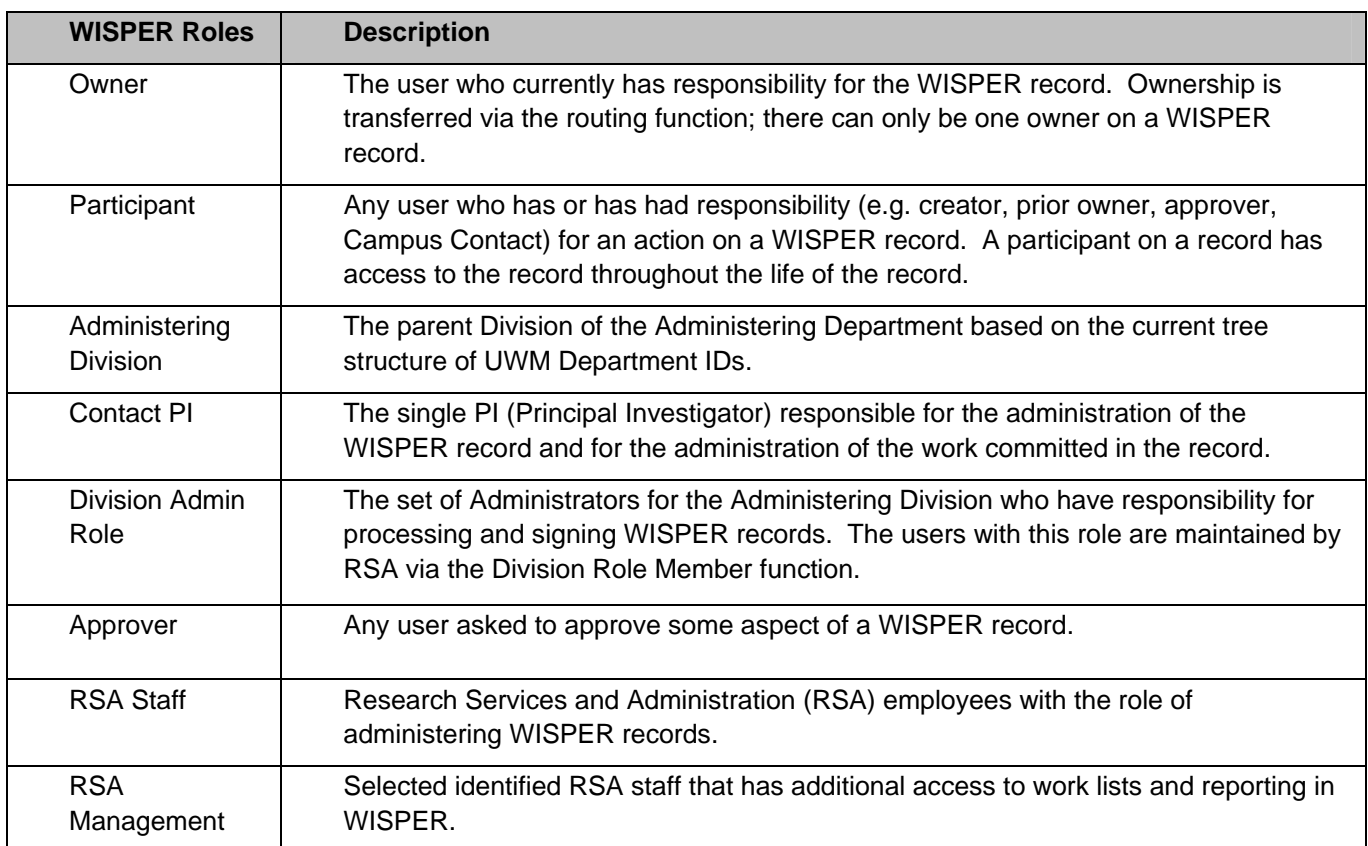

# **G. WISPER High Level Business Process**

- I. CREATOR (also current OWNER) creates a new WISPER record
	- A. By initiating a new record
	- B. Entering required fields to SAVE record
		- 1. PI
			- 2. Sponsor
			- 3. Short Name
			- 4. Administering Department
- II. Current OWNER and any subsequent participant can:
	- A. Enter and/or edit any data
		- 1. General Tab Information
		- 2. Project Details
	- B. Add Attachments
	- C. Transfer ownership of the record to any other user via ROUTE
	- D. Add an approval request
- III. Any participant can add APPROVALS.
	- A. APPROVERS receive email notification of the request. The record also appears on the requested approver's MY WISPER page to indicate the approval is awaiting action.
	- B. List of preset common approvals is available to expedite (i.e. approve your department's faculty involvement). An "other" type is available to enter any APPROVAL that is necessary for any record but is not on the preset list. Fields available for each requested APPROVAL are::
		- 1. Approval Type
		- 2. Comments (entered by requester and visible to APPROVER)
		- 3. Requested of (APPROVER)
	- C. The APPROVER or any participant may link to the record via the link in the notification email or on their MY WISPER Page and respond to the request for approval. Available actions are:
		- 1. Approve
		- 2. Deny
		- 3. Submit Comments only
	- D. Approvals may be added or responded to at any point following creation of the record through completion of the record.
	- E. The authority regarding the necessity of the approval and acceptance of who approved the APPROVAL lies with the Administering Division. The Administering Division may submit the record to SPO without all approvals or responses to approvals being in place.
- IV. Any participant can add ATTACHMENTS.
	- A. Attachments are visible at all times only to participants.
	- B. Potential documents to be uploaded include:
		- 1. Statement of Work
			- 2. Budget
			- 3. Full application file to be submitted
			- 4. XFD or PDF Grants.gov File
			- 5. PDF File
			- 6. Protocol Approvals
			- 7. Request for Proposals/Applications
	- C. Attached documents can be deleted by any participant
- V. Two SIGNATURES by the PI and two by the ADMINISTERING DIVISION are required on each record. A. PI signature
	- 1. Proposal signature
		- a. Only available to employee ID logged in matching PI name on record
		- b. Required before Administering Division Signature
		- c. Signature option available at any time after saving the record and the completion of compliance questions
		- d. Required of the Contact PI or, in the event of multiple PIs where Sponsor requires their signatures, can be required of all PIs on record.
	- 2. Award Signature
		- a. Available any time after the PI Proposal Signature is completed
		- b. Is required of only the Contact PI

- c. If any user is concerned about a specific term of the award or about the PI's knowledge of the terms, an approval should be added
- B. Administering division signature
	- 1. Proposal signature
		- a. Only available to an employee ID matching an Administering Division Role Member in WISPER maintained table
		- b. Required before SUBMIT TO SPO is available
	- 2. Award Signature
		- a. Available after PI Award Signature completed.
		- b. Required before Advance Account or Finalized Record is available
- C. Signature override
	- 1. A signature override checkbox is available to the Division office in the event that a user
		- does not have a PantherID or the paperwork requires physical signatures.
- VI. SUBMIT TO SPO
	- A. Available after the Document Type is completed and the two Proposal signatures are made.
	- B. Transfers ownership to RSA
	- C. Print ability is available if hard copy is required. Data must be entered into system and printed. Hard copy signatures are allowed.

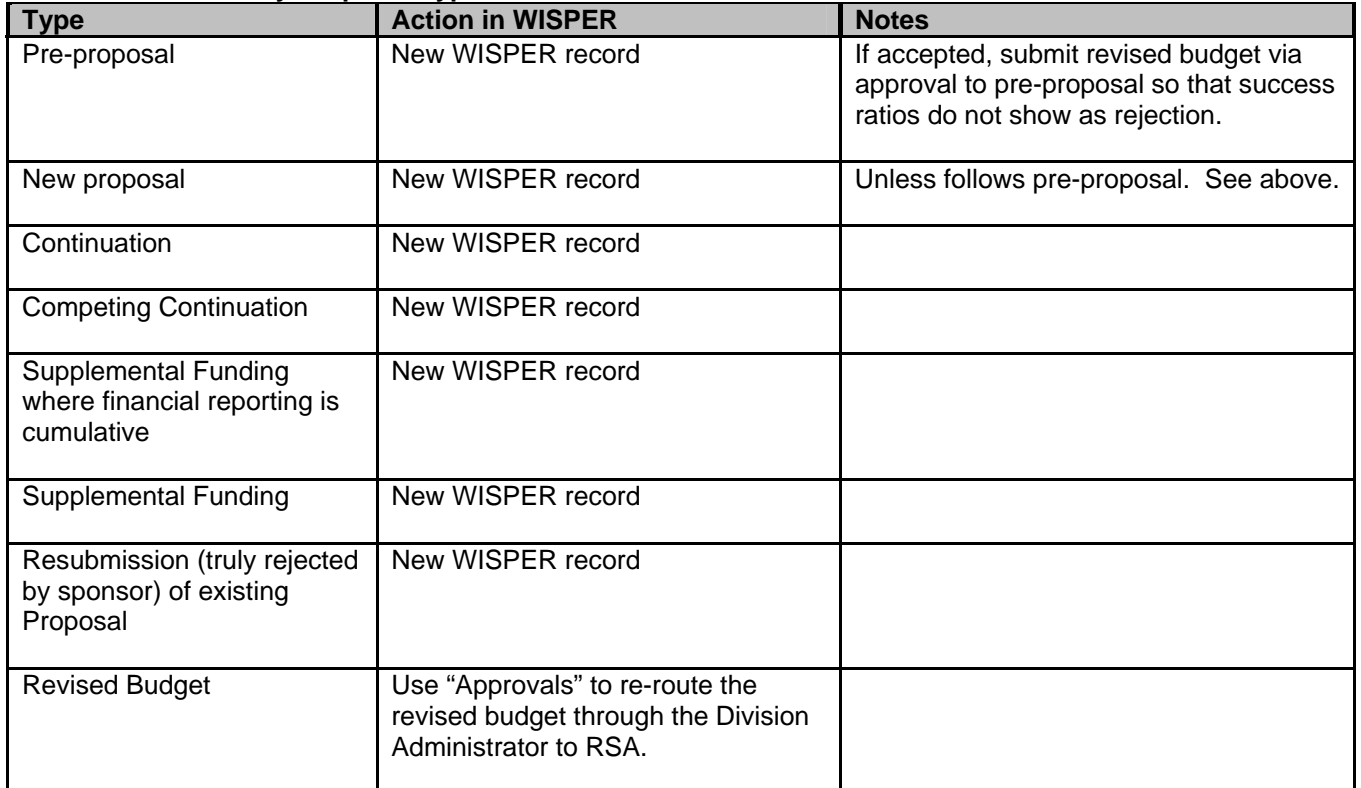

#### **Business Process by Proposal Type**

# **II. SYSTEM PROCESS STEPS**

# **A. Campus Creation & Routing**

#### **1. Create**

To create a record, a user will be required to enter a Short Title and select a Contact PI, Department, and Sponsor. When the user selects the Create Record button, WISPER assigns the unique WISPER ID #, stores the data in the database, and allows the user to continue on to the General Page. The business unit field is also required, but will default based on the user's preferences.

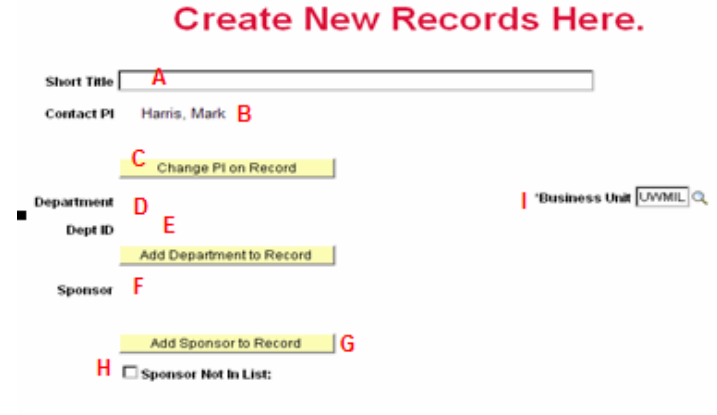

#### Create Record

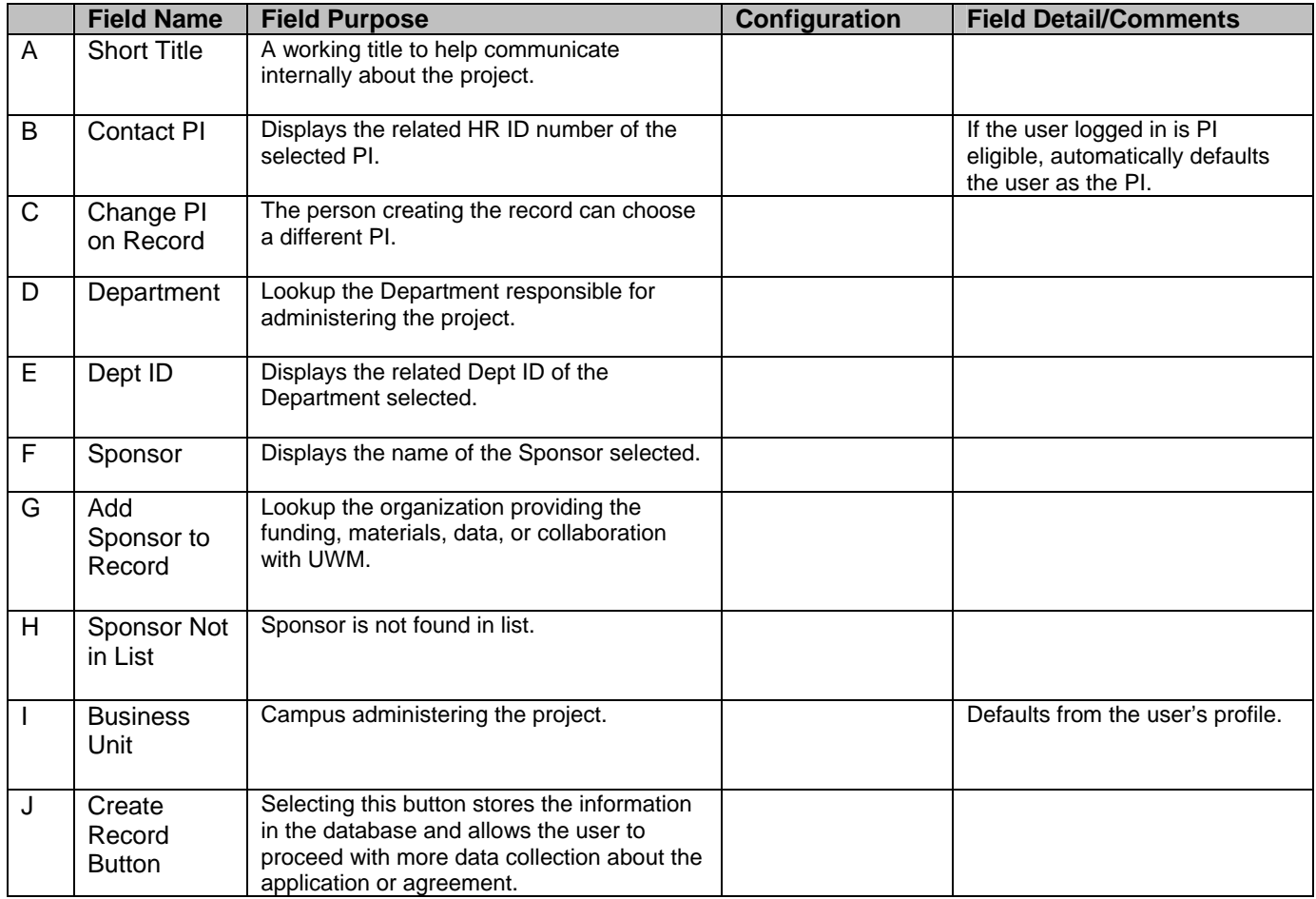

#### **2. General Page**

This page contains the core content of the WISPER record. Each user should enter all information that they know to expedite the review of the record. At a minimum, RSA requests the Submission Instructions and the Compliance Reponses to be completed as early as possible. Only users who have been invited to view the record by being PI, the Campus Contact, an Approver, or a recipient via routing can access this page. They can edit the data only until the record is submitted to RSA at which time it becomes view only.

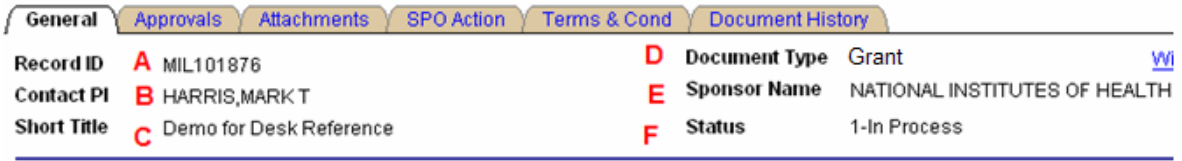

#### **General Header**

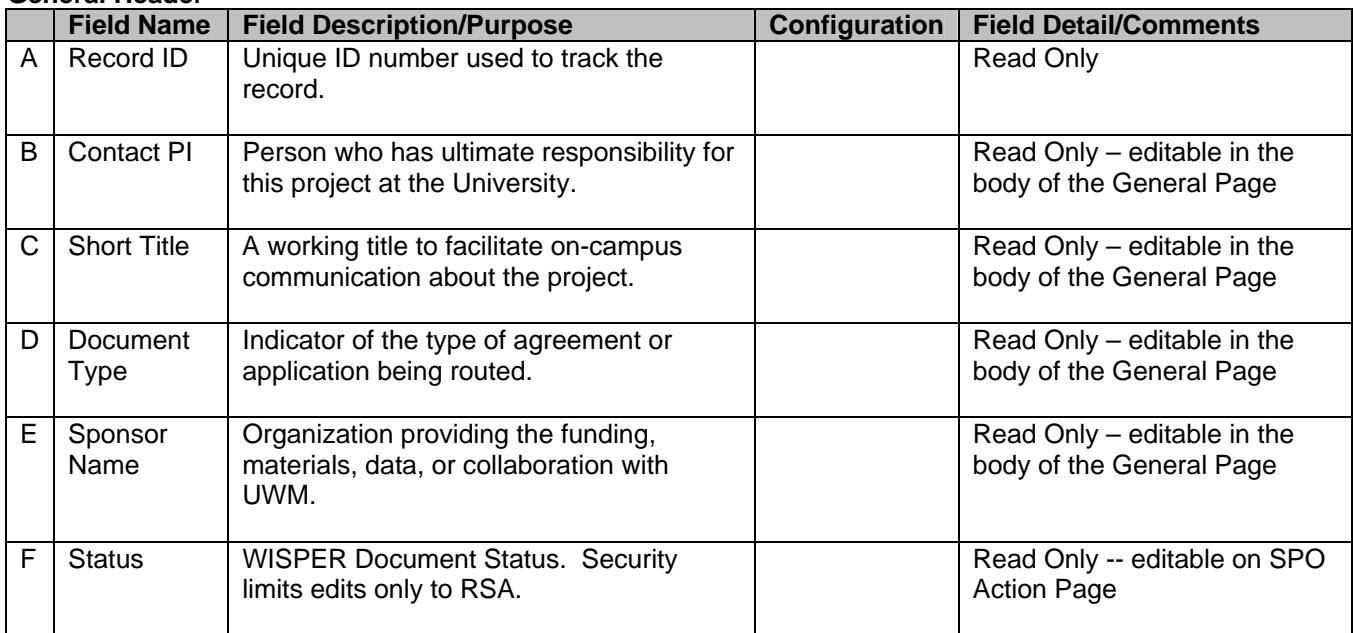

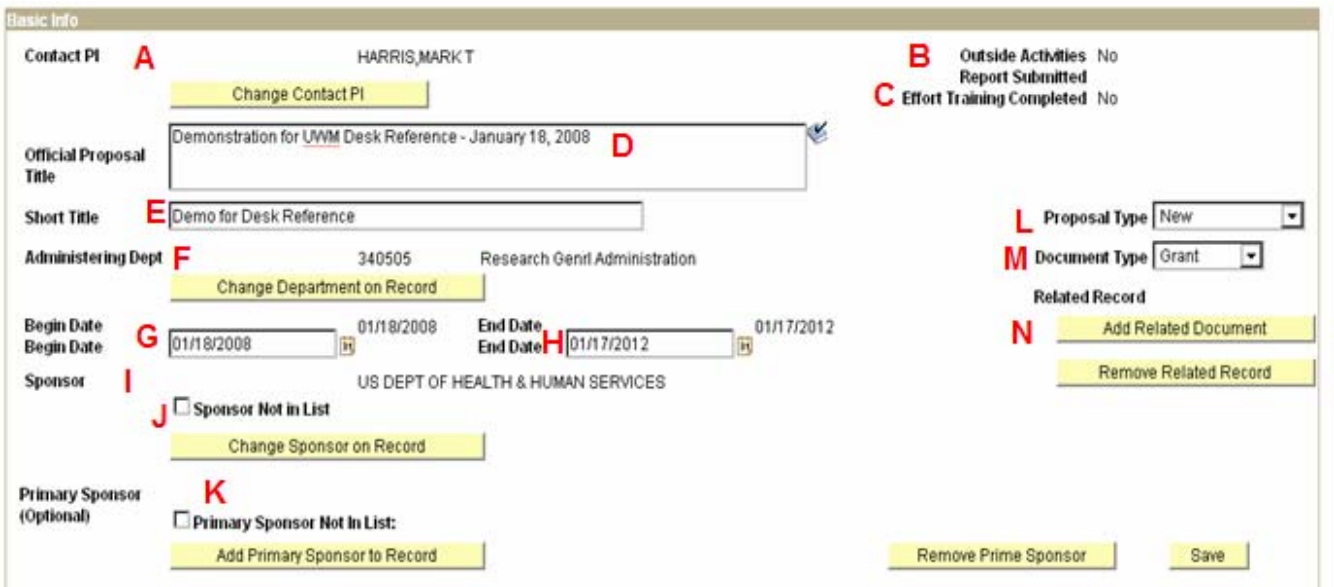

#### **Basic Info**

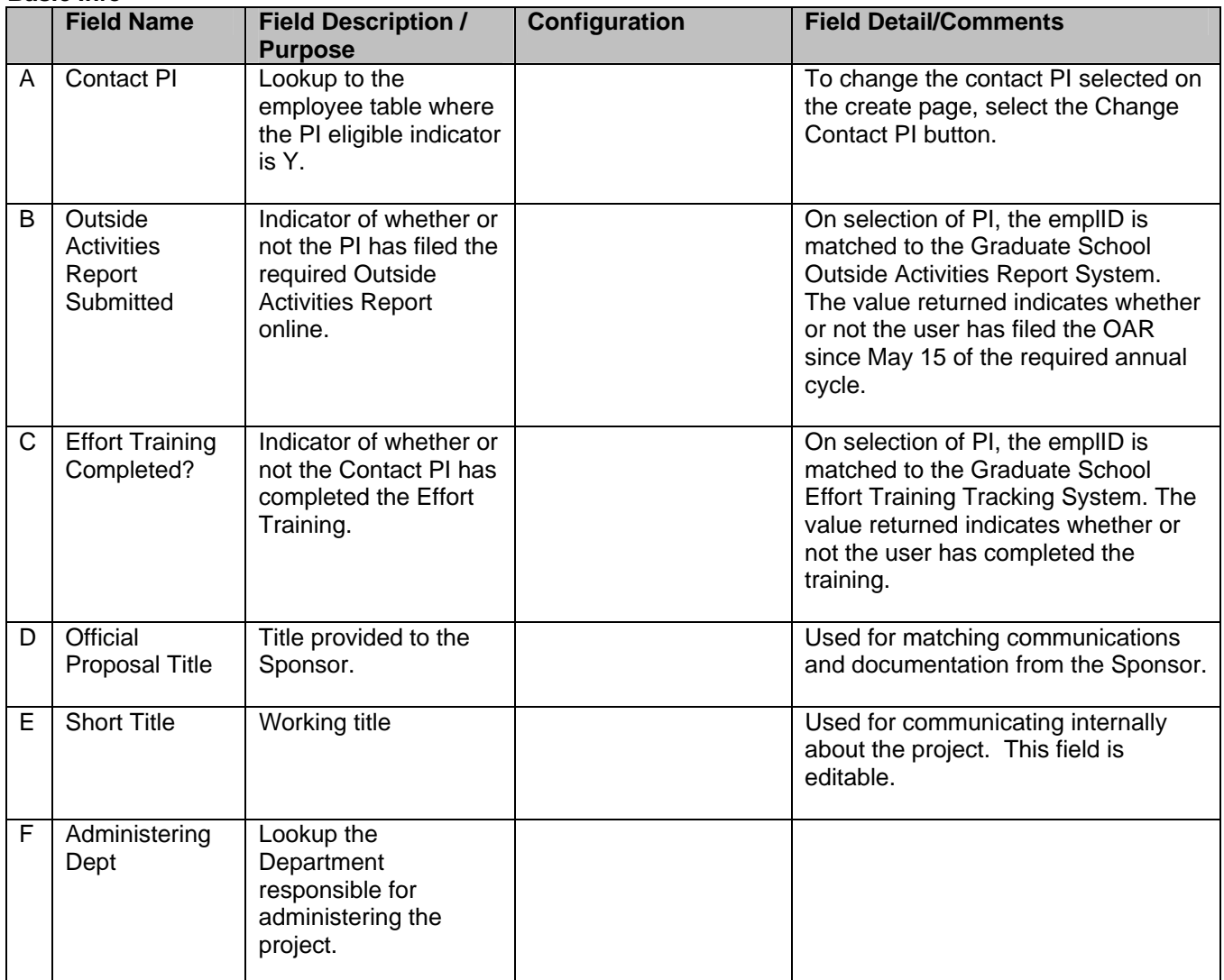

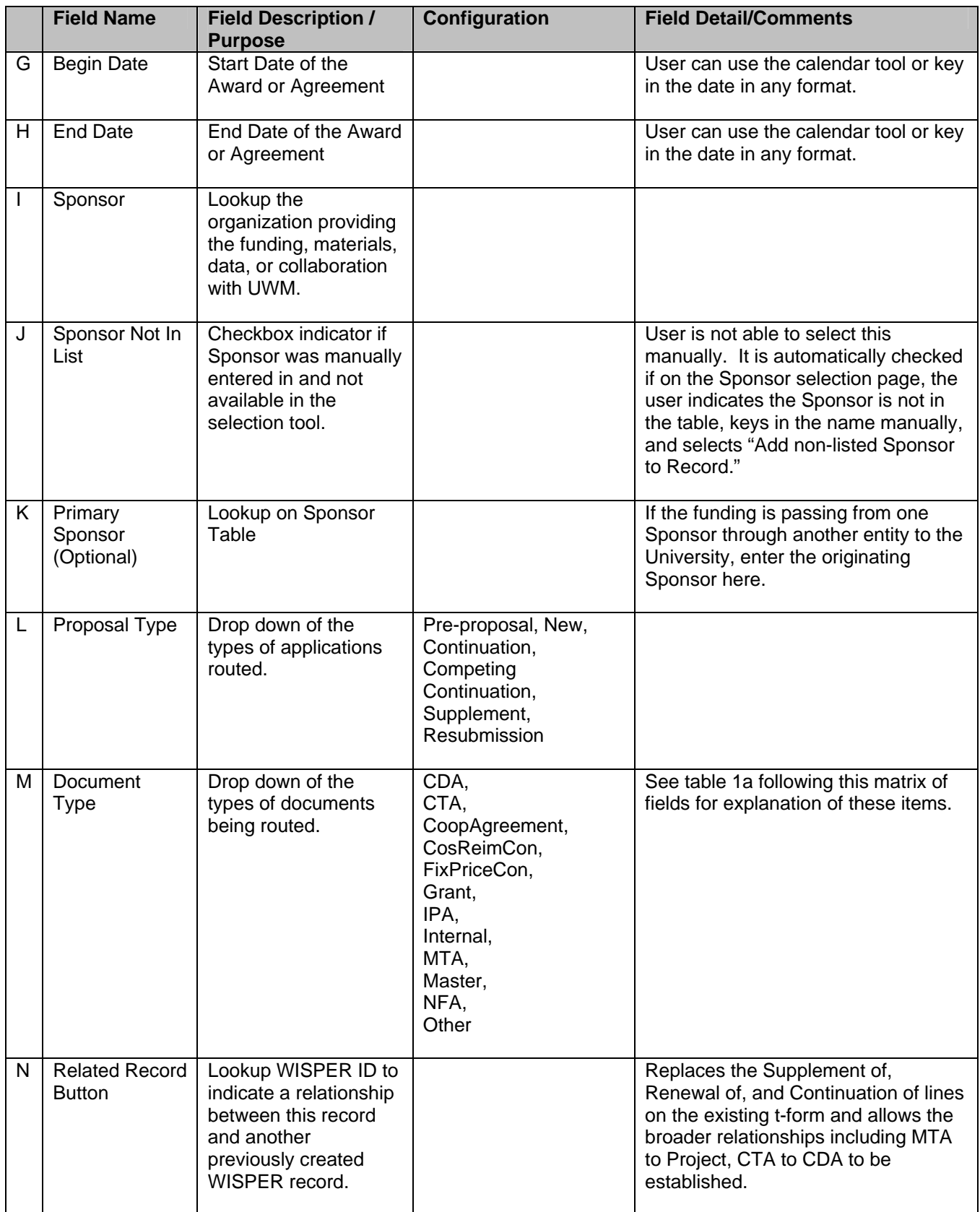

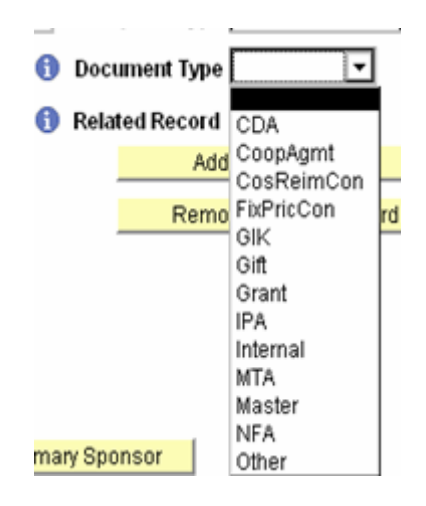

#### **Table 1a – Document Types**

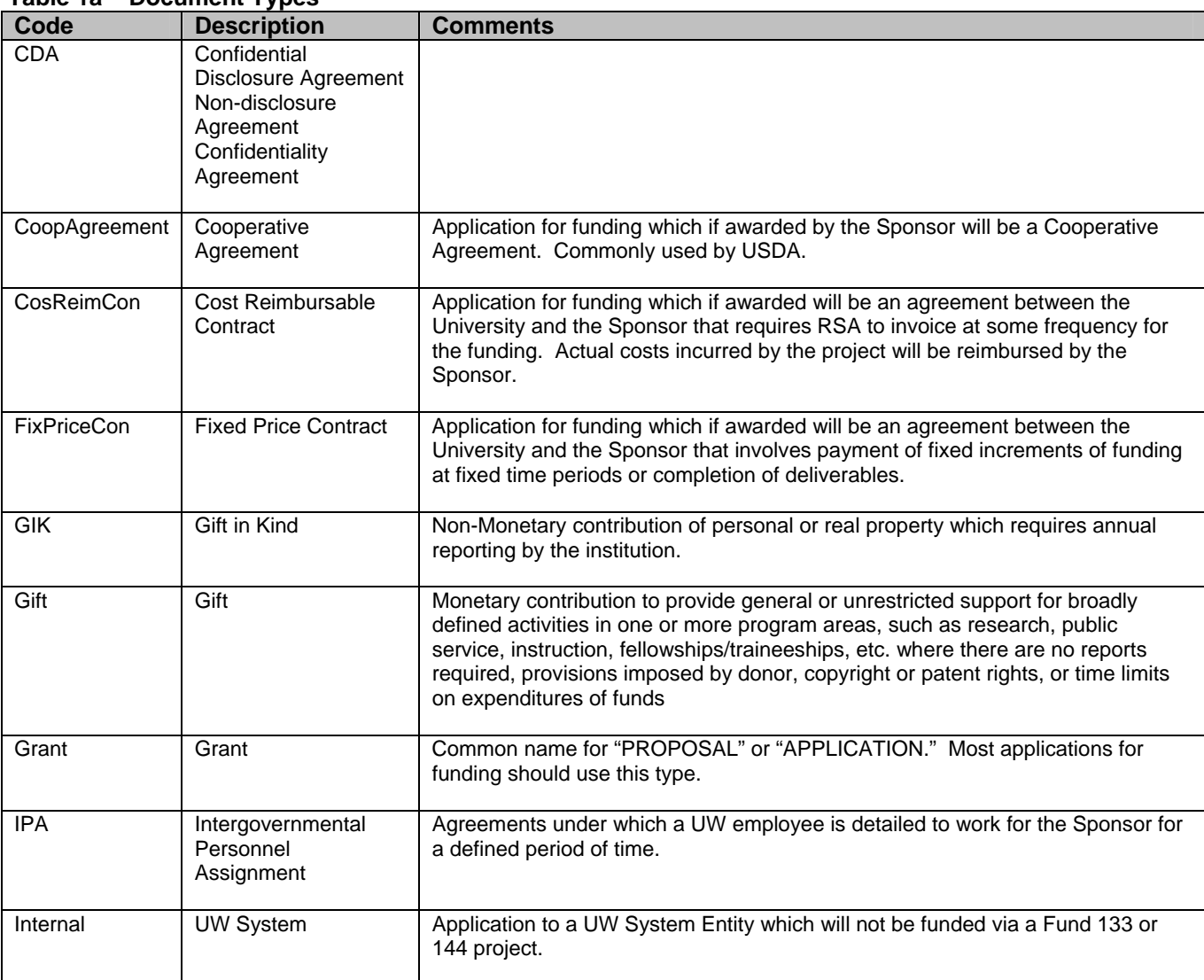

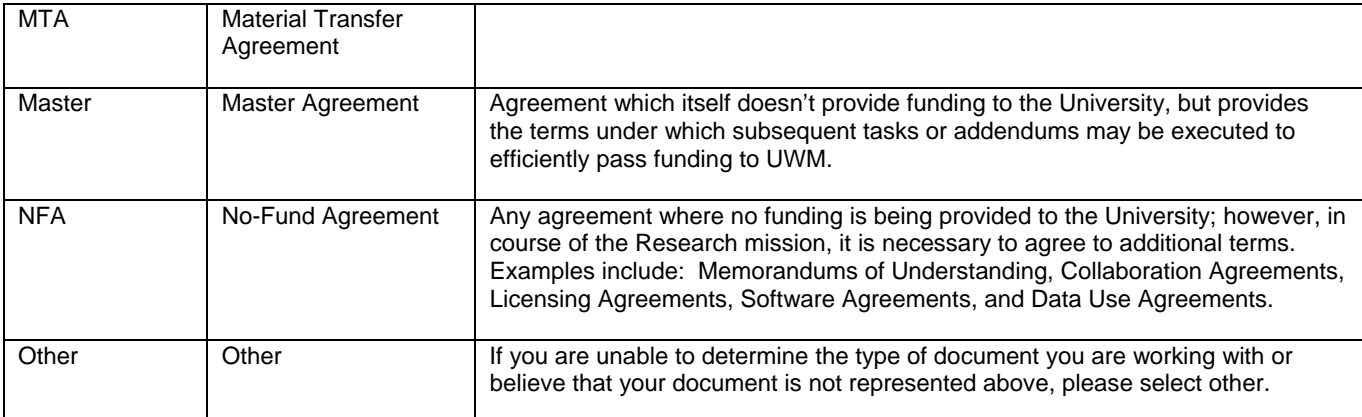

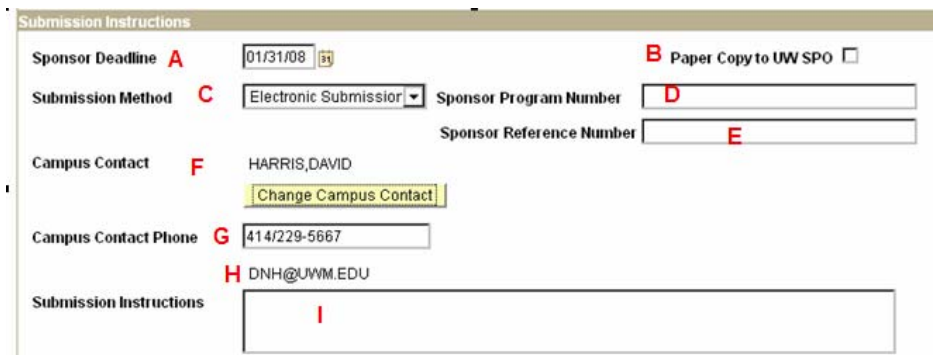

# **Submission Instructions**

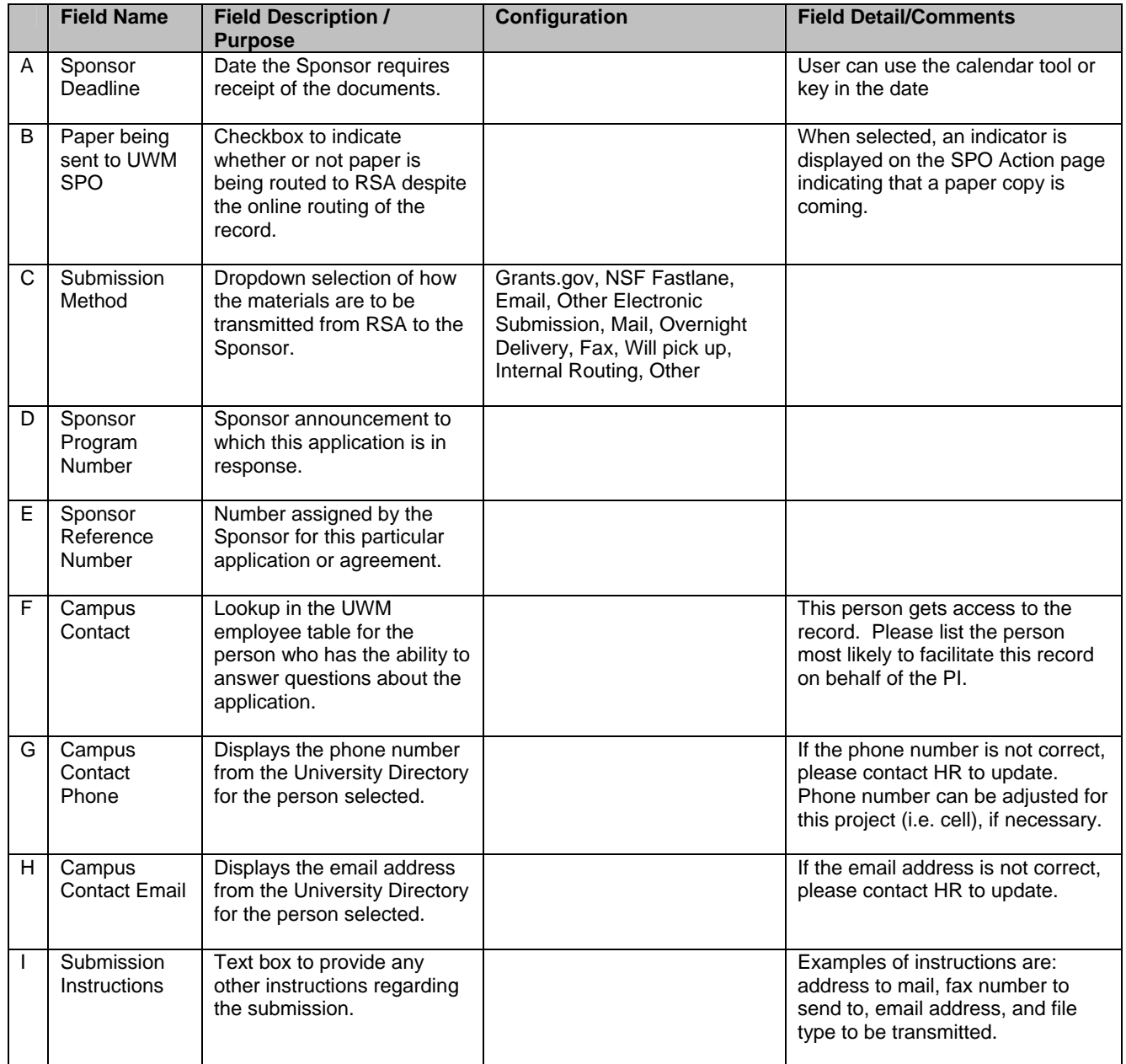

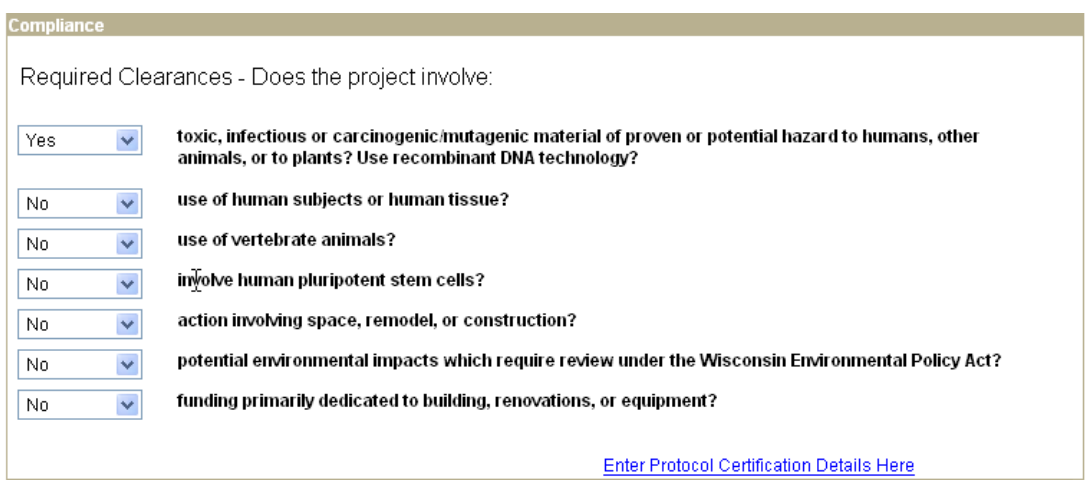

# **Compliance**

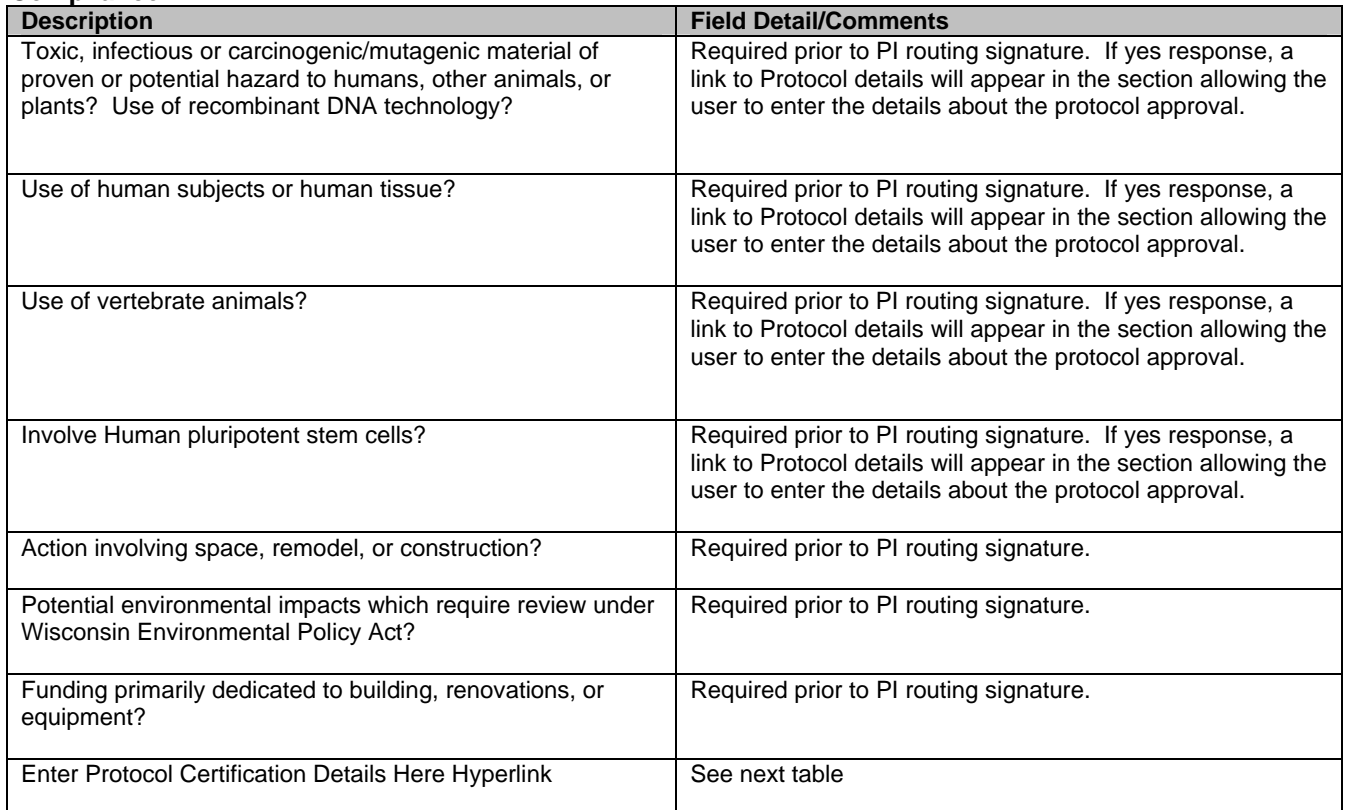

# **Protocol Details Hyperlink**

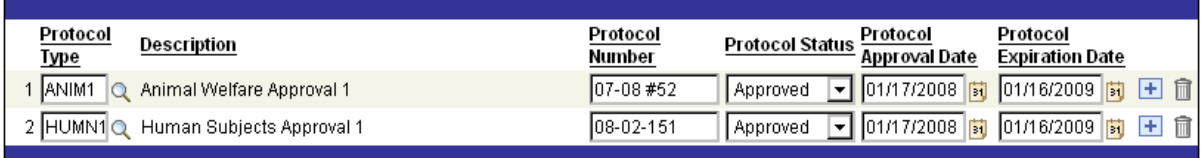

#### **Protocol Details**

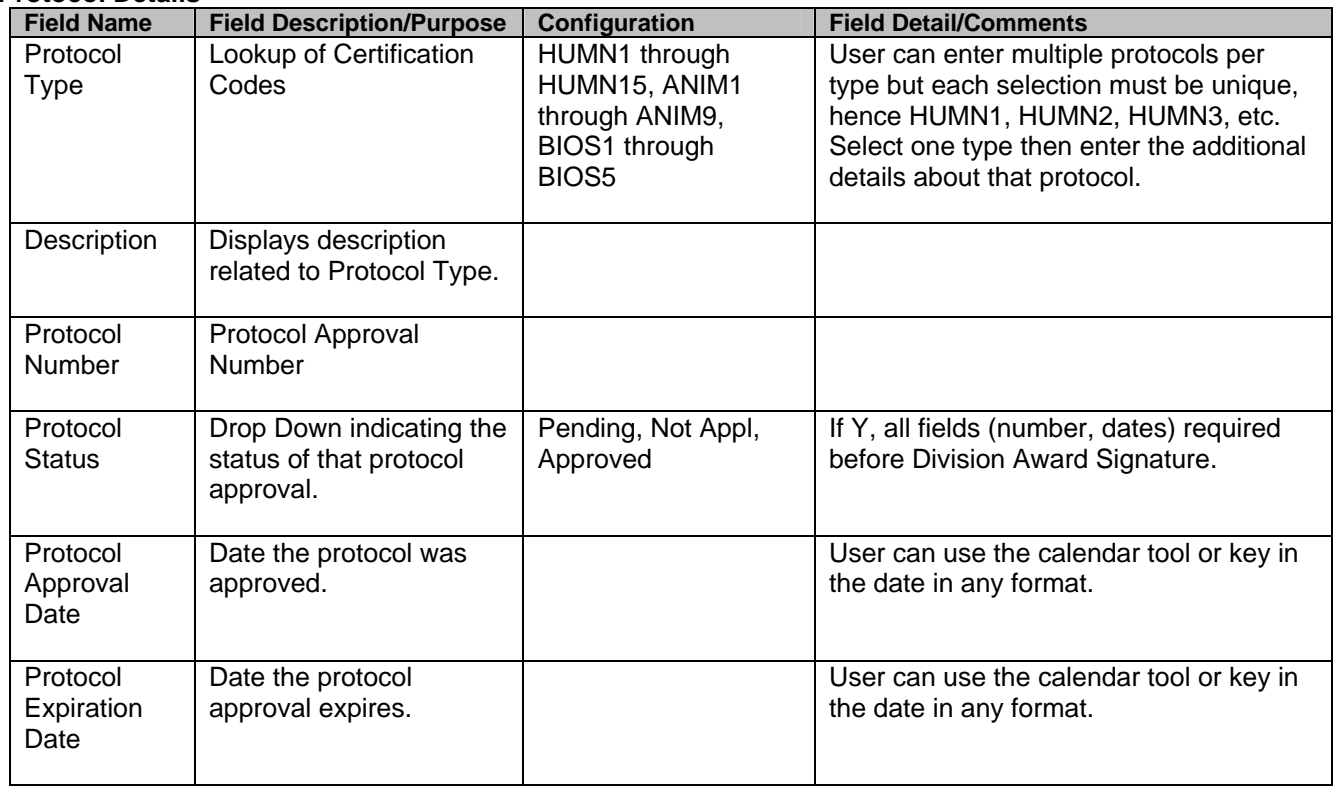

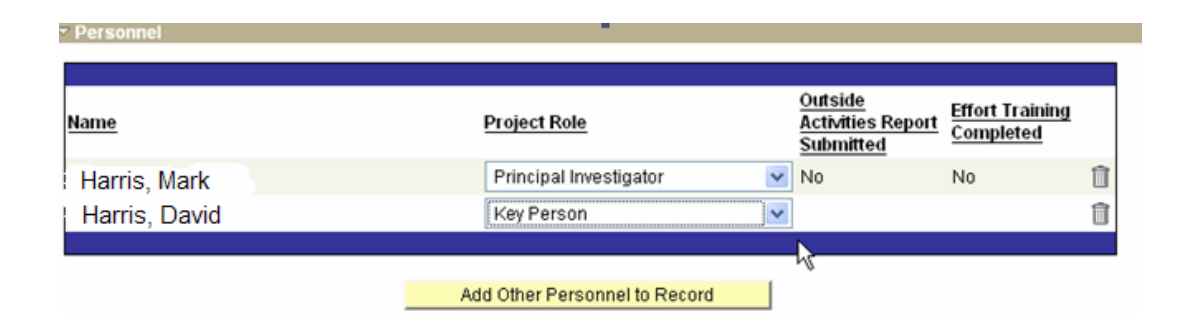

#### **Personnel**

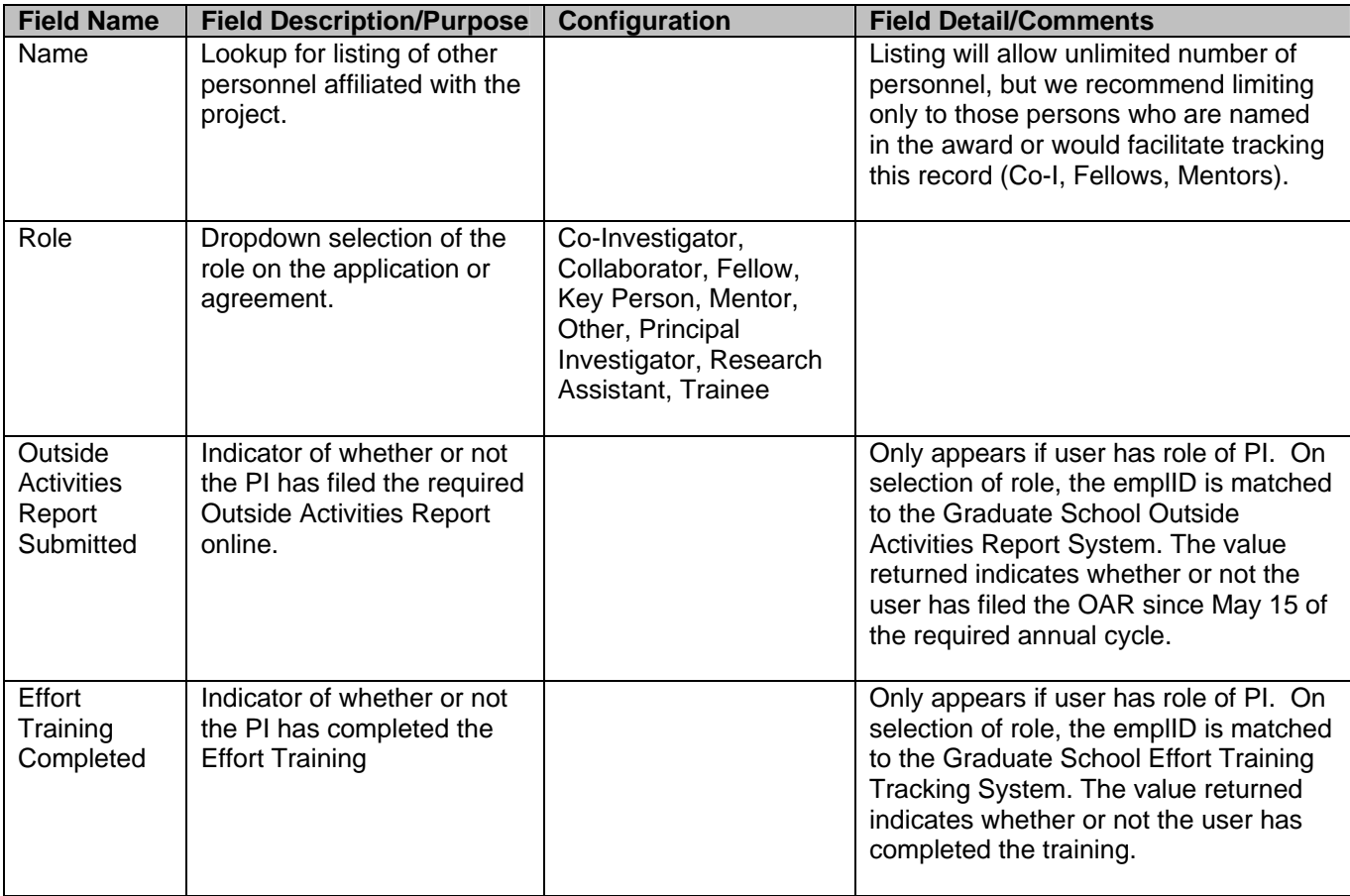

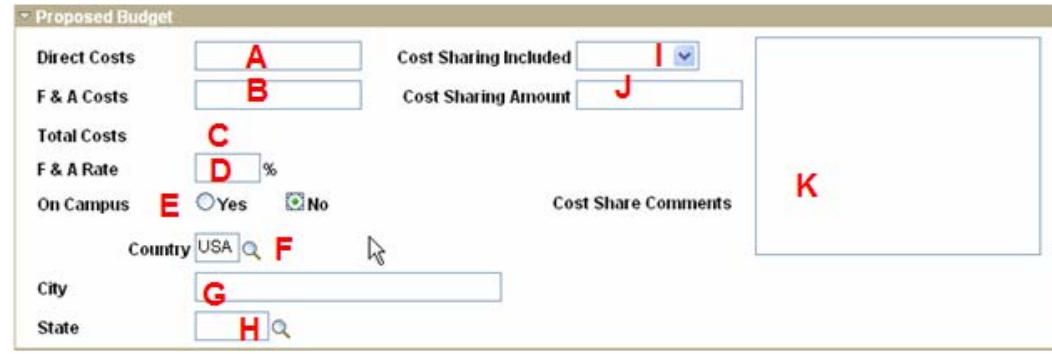

#### **Proposed Budget**

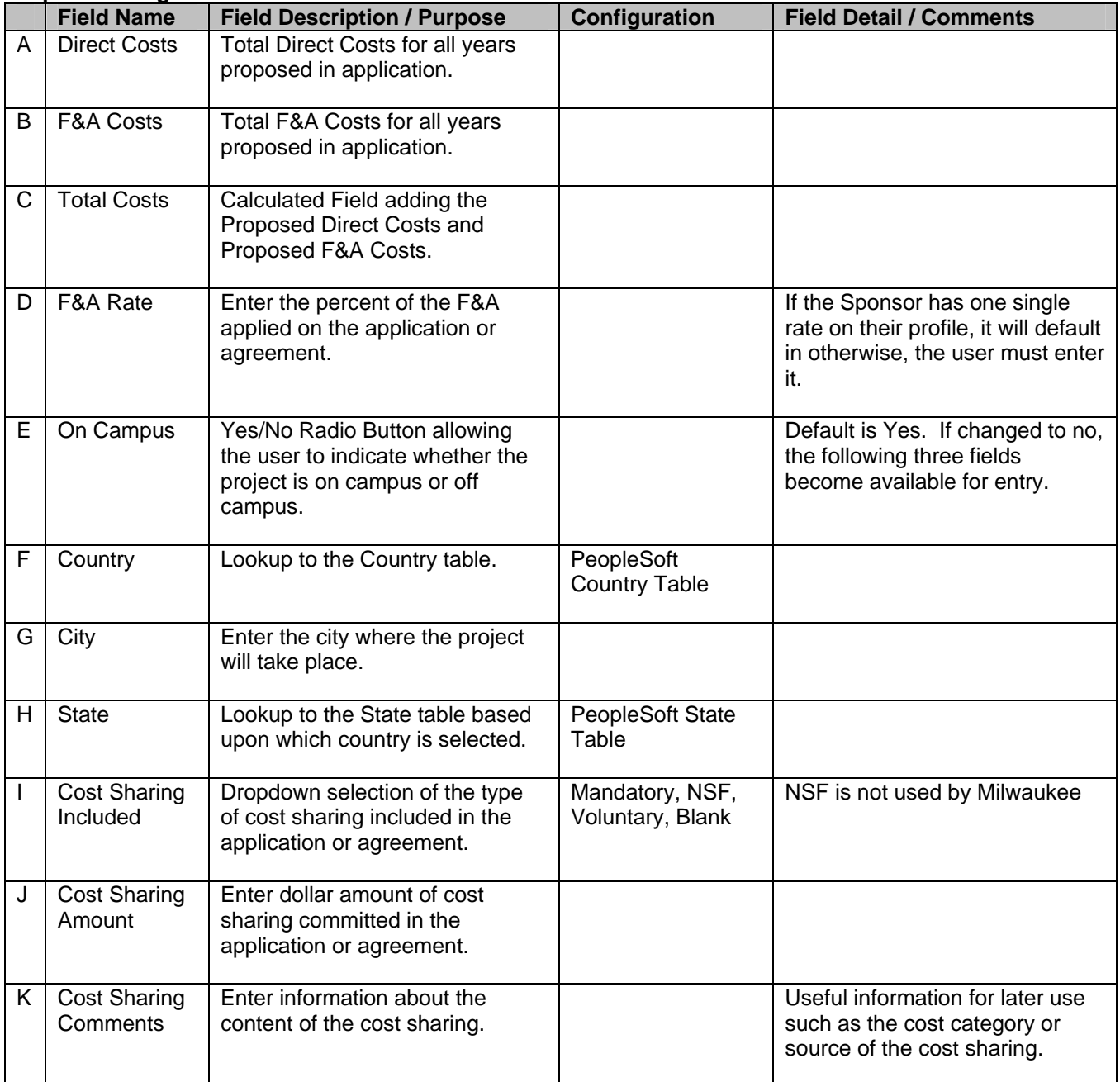

# $\overline{\phantom{a}}$  Keywords

Keyword

microbiorpgy; ecosystem

#### **Keywords**

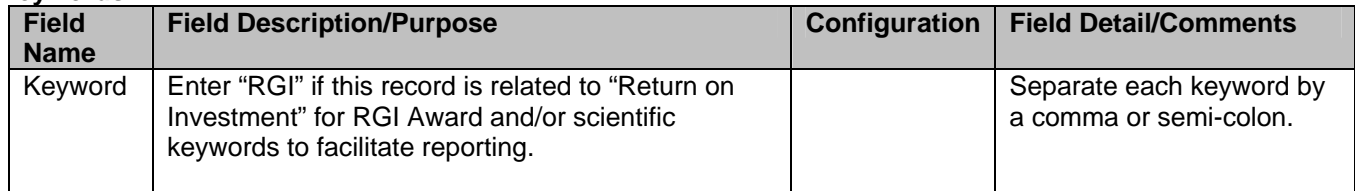

At the bottom of the page, there are buttons to allow you to take further action:

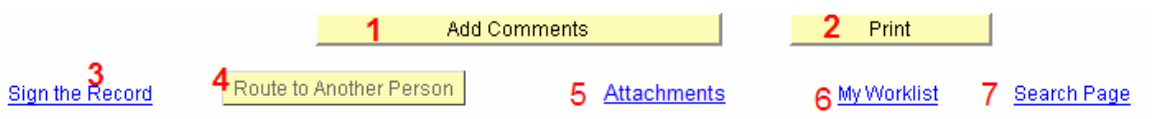

#### **Footer**

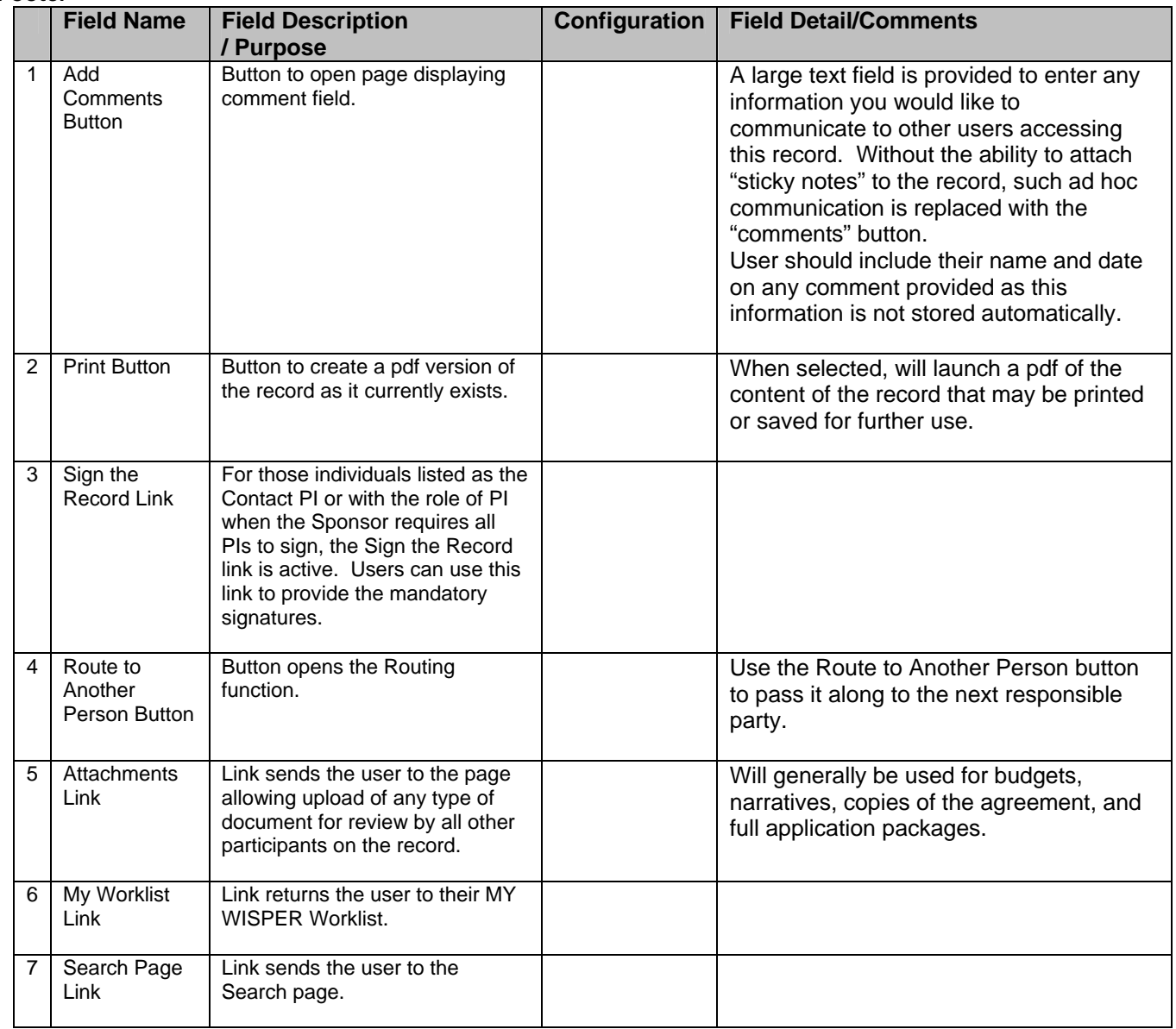

#### **3. Attachments**

Attachments of ANY type may be uploaded via this page. Any participant may add or remove attachments at any time. Budgets and narratives will be required. If the application is being sent from RSA, the complete application should be uploaded via this page. This page can be used to share documents between PI and Division, PI and Collaborator, Division and RSA, or any other parties that will facilitate the completion of the WISPER record. This sharing of documents may be used with the "Request Approval" functionality at early stages of proposal development to obtain review of proposal elements. For example, review of a draft budget by an RSA staff member may be obtained by attaching the draft budget and requesting approval by the RSA staff member.

This page will be secure to participants on the record so that the project work is available to only those who need to review these documents. Although once submitted to RSA other sections of the application will be visible to all campus users, attachments will remain secure only to participants on the record.

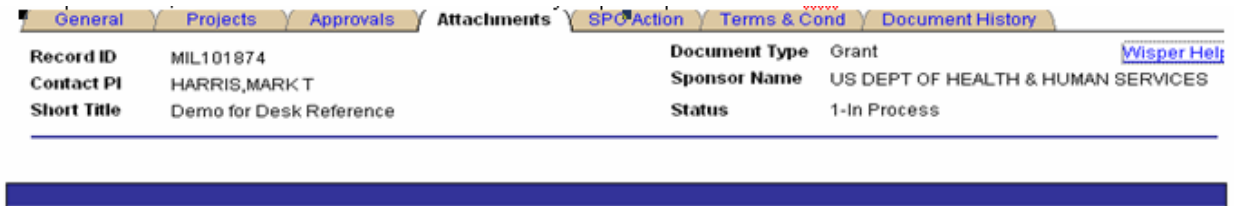

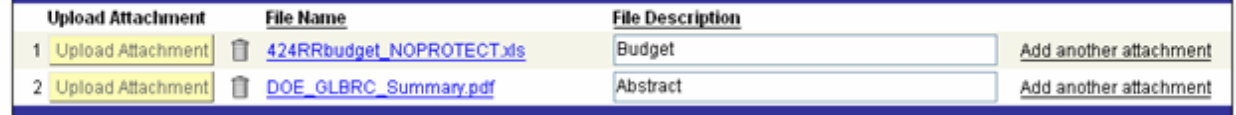

#### **Attachments**

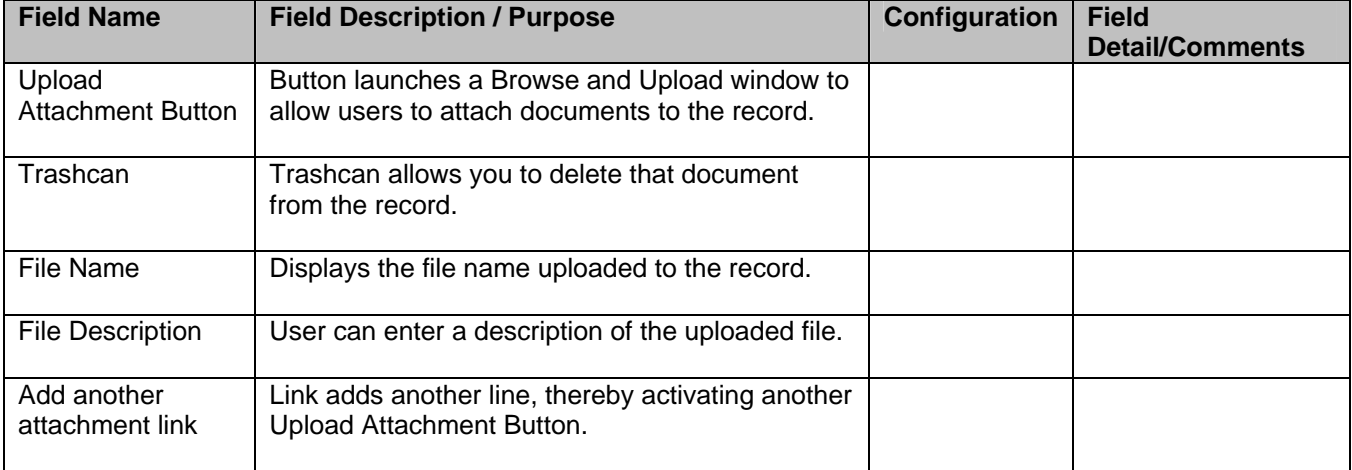

# **4. Approvals**

The Approval function is intended to allow participants with a need to review any portion of the document to be added to the document without transferring ownership from a party who wants to maintain tracking and control over the content. Approvals can happen in parallel to all of the other creation, routing and tracking activities on the record. When an approval is added, an email is sent to the requested approver with a link that the approver can follow to respond to the request for approval. The record also appears on that person's MY WISPER Worklist. Any participant can respond to the request, not just the specified approver.

The available responses are: 1) APPROVE, 2) DENY, or 3) SUBMIT COMMENTS ONLY. The system will capture who performed the action and when. A SUBMIT COMMENTS ONLY response will leave the item on the user's worklist and will store the comments. Additional comments can be added or any participant can return to perform responses 1, 2, or 3 at any time. After being approved or denied, a record will still have the SUBMIT COMMENTS button active for additional comments to be added.

Business processes that will be facilitated by this approval process are:

- 1. Revised budgets
- 2. Chair approval
- 3. Inter-division and department approvals

Approvals do not need to have a response submitted in order to move forward and submit the record to RSA.

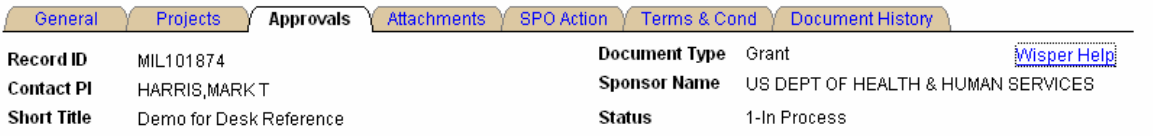

#### Add Approval

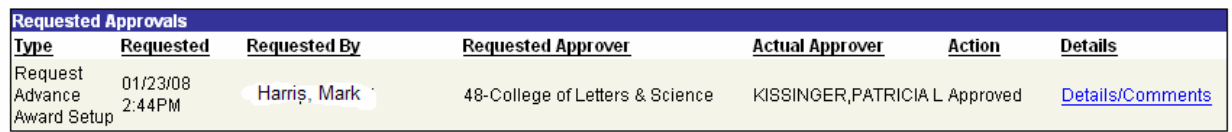

#### **Approval Tracking**

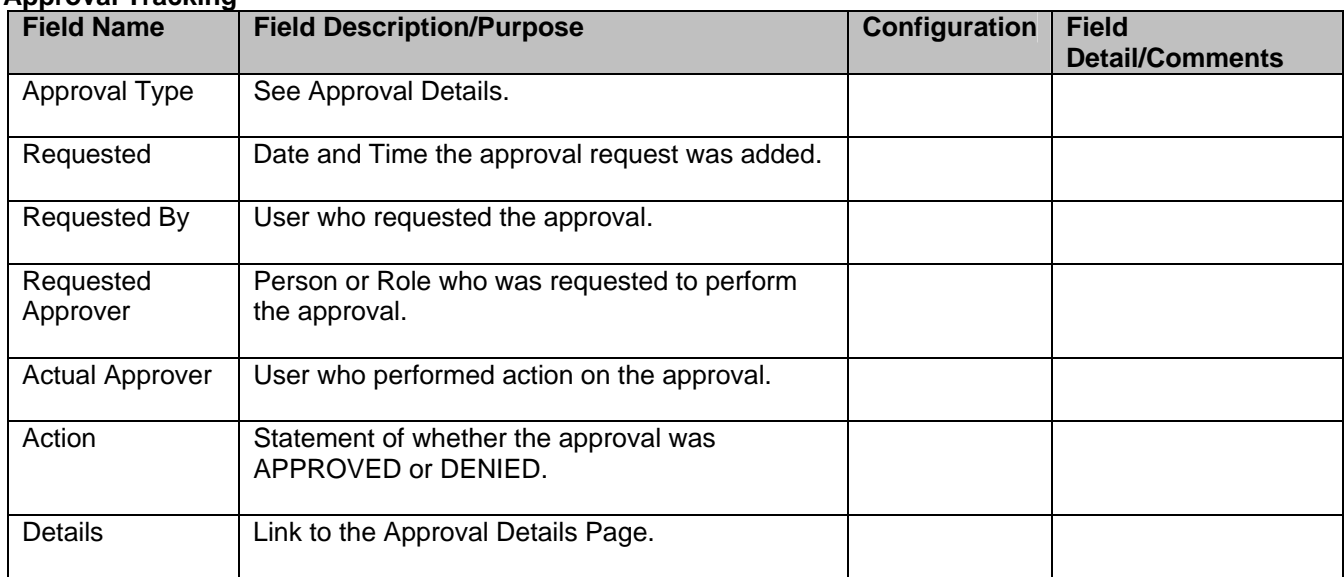

# **Approval Record Details**

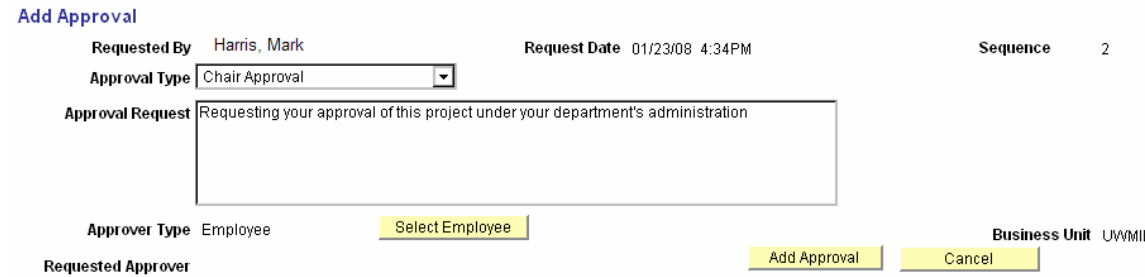

#### **Approval Details**

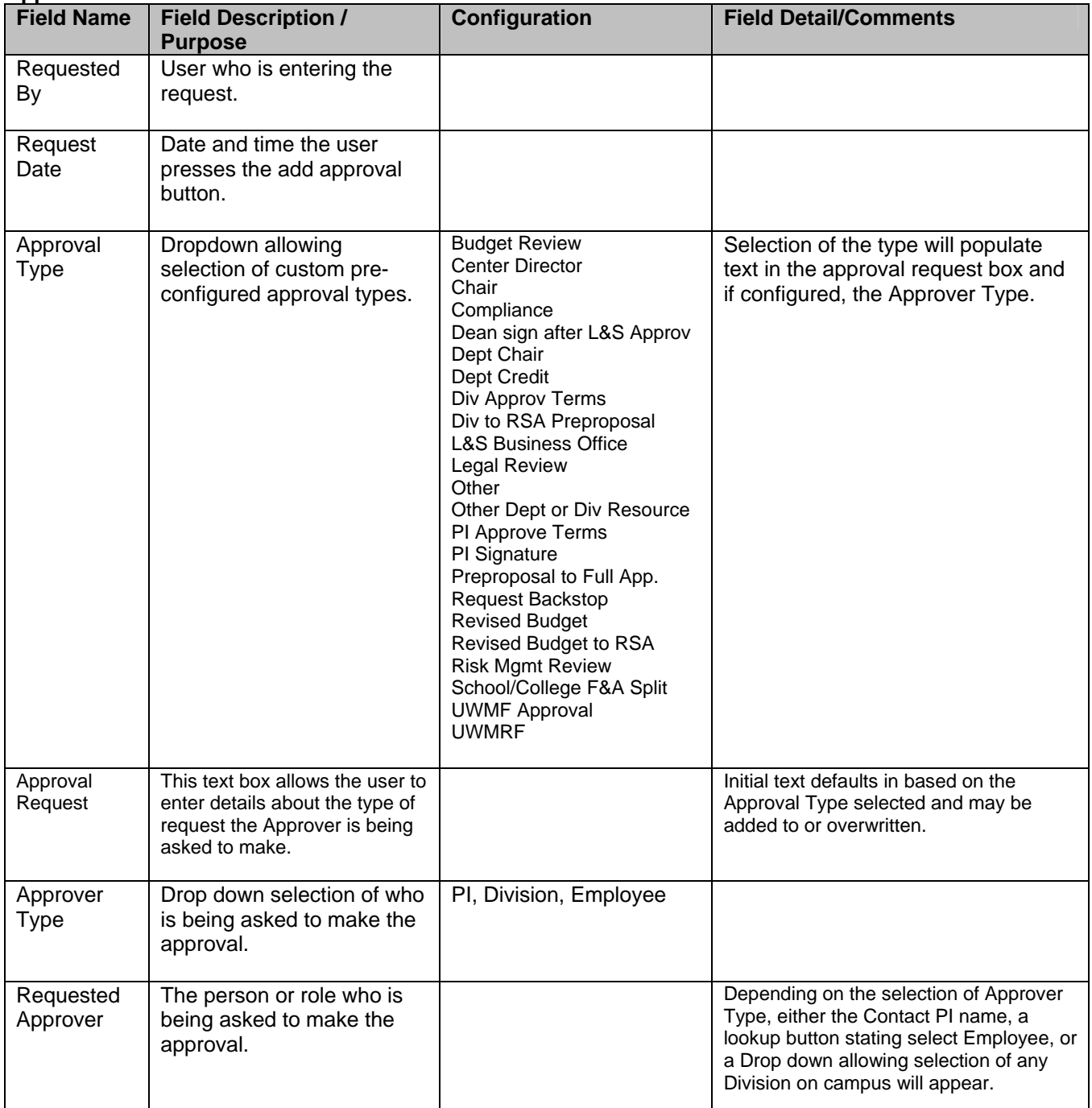

#### **5. PI Signatures Page**

Principal Investigator(s) are required to verify the information provided in a record twice during the document lifecycle. The first is prior to routing the document to RSA. This signature may take place after the record is created and requires the least validation. It is required only of the Contact PI unless the Sponsor on the record requires all PIs to provide an institutional certification (i.e. NIH). The compliance questions must be answered in order for the first signature to be executed.

Access to the page is limited to the PI only. Others may read only on the Document History page whether or not a signature has been performed along with the date and time performed.

If physical signatures are required on the record due to a PI not being in the appointment tables at the time of routing (it will strongly be encouraged that PIs be entered into appointment tables to allow PantherID access), the user should utilize the PRINT button on the General Information page. A check box on the Division Action page will indicate "Override Electronic Signatures". (This is in addition to the "Paper Copy to RSA" indicator on the General Information>Submission Instructions).

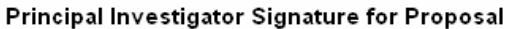

In signing, Leertify that Lam a Principal Investigator on the above referenced proposal or award and understand that by clicking on the "I Sign" button below, I agree to this text. I certify that I have identified all space, personnel, equipment and budgetary needs associated with the proposal or award, and that the proposal or award and this form are accurate and complete in all regards. including technical matters, adherence to sponsor's guidelines, budget and required clearances. I certify (1) that the information submitted within the application is true, complete and accurate to the best of the PI's knowledge; (2) that any false, fictitious, or fraudulent statements or claims may subject the PI to criminal, civil, or administrative penalties; and (3) that the PI agrees to accept responsibility for the scientific conduct of the project and to provide the required progress reports if a grant is awarded as a result of the application.

I Sign

PI Signature performed by PI Signature Date & Time

For information on the Principal Investigator Signature for Award, please see Section 3: Award Acceptance.

#### **6. Route**

Routing a document in WISPER is the equivalent of handing off the paper t-form. There are two different options available for routing a WISPER document accessible via the Route to Another Person button on the footer:

- 1) Route the record to a specific person the user will see a custom lookup screen allowing them to select any person on campus. After selection, the new recipient receives an email indicating that a record has been routed to him/her. The record will also appear on the new owner's worklist.
- 2) Route the document to the administering division The administering division is determined based on the Administering Department on the General page. The division of this department can be automatically routed the record by selection of this button. The users who have Division role authority will receive an email and the record will appear on their Division role worklist.

As a result of routing, the recipient becomes the record owner and the role of the person who routed changes from owner to participant.

**Note: At UWM, "Route to Division" will the be only routing option used in the vast majority of cases. "Route to a Specific Person" will rarely be used.** 

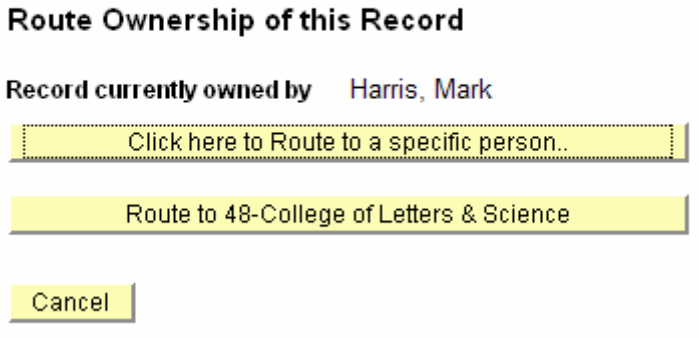

#### **7. History**

The History Page will serve as a repository for key changes to a record. These changes will be tracked up to and including the generation of an award.

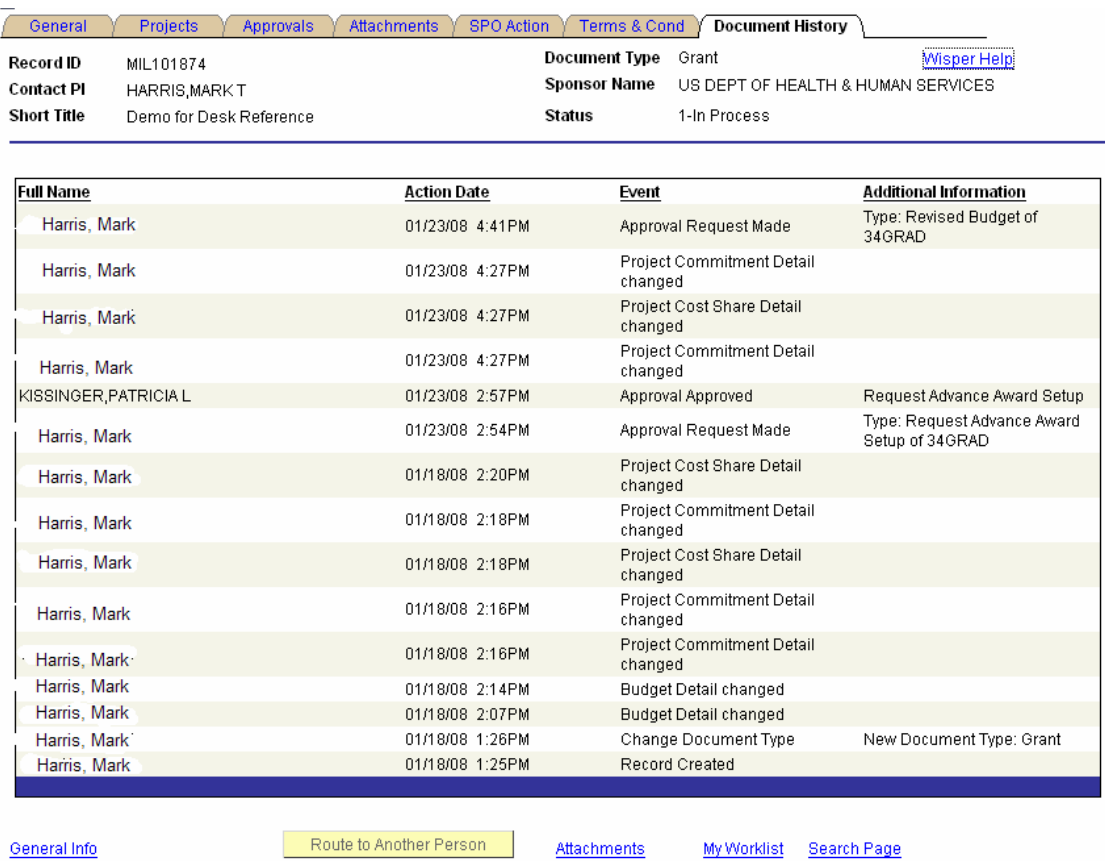

The following events will be tracked as part of the Record History:

- 1. Change in the value of the following fields: PI, Sponsor, Document Type
- 2. PI Signature
- 3. Division Signature
- 4. Routing to a new owner
- 5. Change in WISPER Status
- 6. Change in Funding Status
- 7. Request of an Approval
- 8. Response to Request for Approval
- 9. Generation of Award & Project ID

#### **8. Division Action**

Division Administrators have the responsibility of controlling the forwarding to RSA for action. They will both indicate their approval of the record and forward to RSA via the Division Action page. Access to the Division Action page is limited to those with any Division role. Others may determine if the signature or actions have occurred via the Document History page.

The first approval is to indicate validation of information on the record. The I SIGN Button indicates approval and is available any time after the PI signs the record.

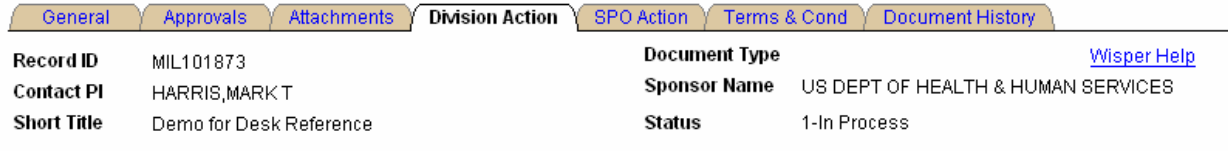

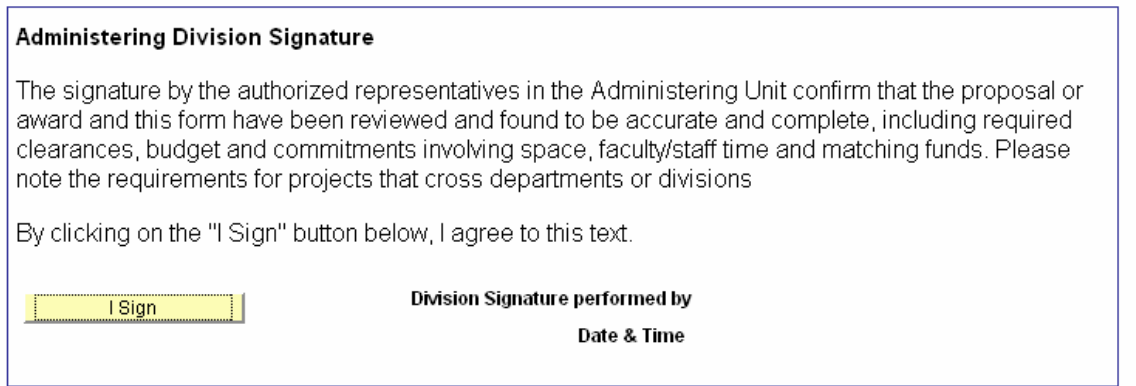

For information about the Award signature, please see Section 3: Award Acceptance.

After completion of the WISPER record, including signatures by the Division and PI, the Division can submit the proposal to RSA (SPO). Any hard copy paperwork is sent manually to RSA (with flag indicator on submission instructions that paper is forthcoming). The Submit to SPO (RSA) button will trigger the move of the record off of the campus MY WISPER In Boxes and into a Central RSA worklist for further action. Several validations are done during the submission of the record to RSA. These validations may be run separately by selecting the left validation button prior to selecting the Submit to SPO. The validation checks for signatures and completeness of the record. It also provides warning if any approvals have not been responded to.

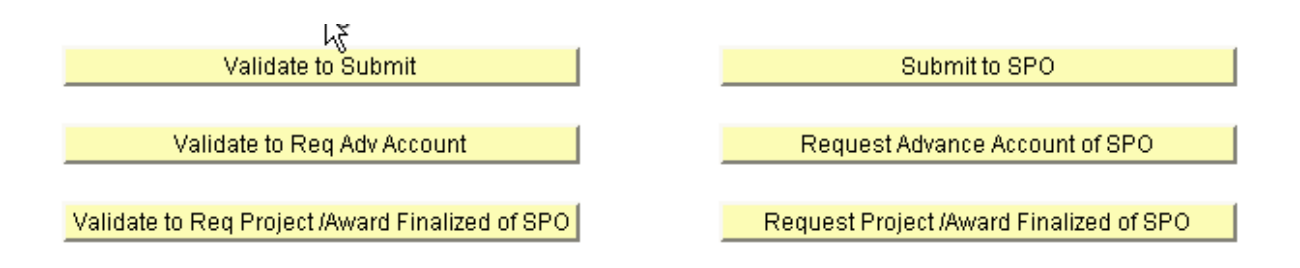

# **B. RSA Internal Processing**

#### **1. SPO Manager Worklist**

When the Submit to SPO selection is made, the record moves from the *On Campus* Status to *Forwarded to SPO* status*.* This removes it from any campus MY WISPER In Boxes and posts it to the SPO Manager Worklist. Those with the appropriate role at RSA will access this list and view any documents in the New Document Submissions Section.

When new records are routed to RSA, they will appear in the top section. The responsible parties can access the details of the record by selecting the Record ID hyperlink or go directly to the SPO Action page by selecting the SPO Action hyperlink for the same record. This will allow responsible parties to direct the records quickly to the RSA staff who will process them.

SPO Mgmt Worklist \ SPO User Worklis

Wisper Help

# **SPO Manager Worklist**

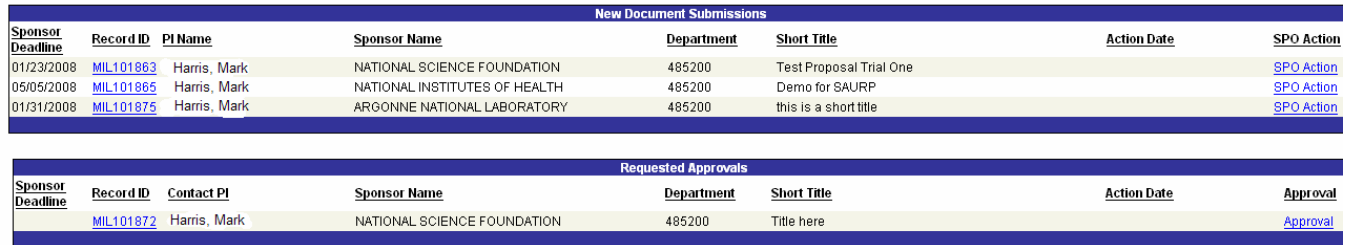

The second section of the SPO Manager Worklist displays all records that need RSA Manager Approval. (See the next two action sections for indication of how records arrive on this section). Clicking on an individual Record ID opens the general page for the selected record. Selecting the Approval link for the same record sends the responsible party directly to the SPO Action page to be able to indicate approval. (See SPO Action Page). Once the Manager Approval is made, the record is removed from this section.

#### **2. SPO Action Page to Assign Owner**

This page is accessible for view by anyone in WISPER but is editable only by RSA User and RSA Manager roles. For the purposes of routing, only the top section of the page is addressed. For Milwaukee, all RSA Pre-Award staff will be assigned RSA Manager roles.

When an RSA Pre-Award staff member arrives at this page from the SPO Manager Worklist, he/she will see the document in a "*2-Forwarded to SPO"* status. RSA Pre-Award staff will assign the record to him or herself for processing as appropriate by selecting his or her name from the SPO owner drop-down and saving the record. This will cause the Document Status to change to "*3-Assigned at SPO*." The record now appears on the SPO owner's Worklist for processing.

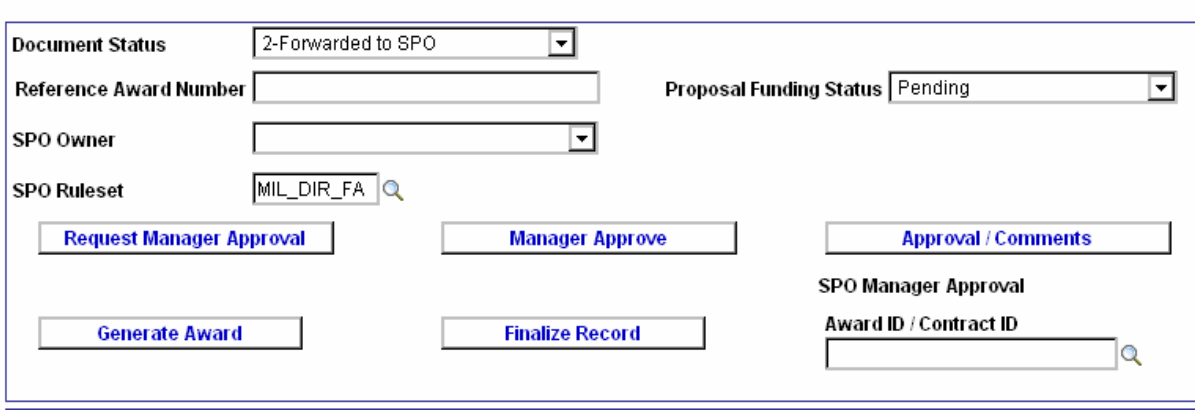

For complete details on the rest of this page, please see the SPO Action section below.

#### **3. SPO User Worklist**

The SPO User Worklist will provide all RSA staff with a listing of the documents requiring their attention. There are four primary reasons an RSA user will need to work with a document, and these will be driven by RSA ownership, document ownership, document status, or approval requests.

- 1. **In Process in RSA**: Records where the user is identified as the SPO Owner and the status of the document is *3-In Process in SPO*. When an SPO Manager assigns a record as described above, the record enters this section. Clicking on the document ID for any of the documents listed in this section will send the user to the General page for that document.
- 2. **Campus Records I Own**: Records where the user is the document owner (not SPO owner) and currently has a status of *1-On Campus*. Clicking on the document ID for any of the documents listed in this section will launch the record General page.
- 3. **My Approvals**: Records where the user has been added as an approver regardless of status. Clicking on the document ID for any of the documents listed in this section will launch that record.
- 4. **Negotiation and Setup:** Records where the user is assigned as the SPO Owner and the status is "*5- RSA Negotiation/Setup*." Clicking on the document ID for any of the documents listed in this section will launch the record General Page.

The SPO user is able to sort by any column header within a section. Each SPO User Worklist is visible to the SPO user and to any user with SPO Manager Role.

**Wisper Help** <u>Dept</u><br>ID<br>ID Record ID Due Date Document Type Contact PI Sponsor **Last Update SPO Manager Approval** Dept Short Title Record ID Sponsor Deadline Document Type Contact Pf Sponsor **Last Update** IL101863 My Approv Dept Short Title Record ID Due Date **Last Update Document Type Contact PI** Sponsor **Negotiation and Setu** <u>Account In</u><br>Advance Record ID Negotiation Status Document Type Contact Pl Dept ID Sponsor **Short Title Action Date** My Worldist Search Page **Department Email Contacts Page** 

# **SPO USER WORKLIST**

SPO Mgmt Worklist / SPO User Worklist

#### **4. SPO Action Page**

The SPO Action page is the primary interface for all SPO staff with individual WISPER records. Here they will indicate the status of records, change ownership of the records, indicate Manager Approval of the records, track negotiations on the record, and either finalize or generate an award from the record. Below are the primary business processes executed on this page.

#### **Manager Approval**

This approval is the equivalent of providing institutional signature on T-form and should be executed by the RSA Director. To request approval from the RSA Director, the SPO user will access the SPO Action page and select the "Request Manager Approval" button. This will trigger the record appearing on the SPO Manager Worklist in the Approvals section. The Manager can link to this page from the record and approve by selecting the "Manager Approve" button. Both buttons provide an indicator below them of the user who performed the action and the date and time of the action.

#### **Submit Proposal**

After the proposal documentation has been reviewed and submitted to the Sponsor per the instructions on the General page, the RSA staff indicates the transmission of the proposal on this page by changing the Document Status to Status "*4-Sent to Sponsor*." This removes the record from any campus and RSA users' In Boxes. In addition, the users should provide any comments in the Comments Box on this screen and include any Sponsor provided tracking number in the Reference Award Number field.

#### **Negotiation**

RSA users will enter the tracking of their negotiations on the bottom half of this page. Using the dropdown "Negotiation Status" field, the user will indicate which party is currently responsible for the next action on the record. Any comments to facilitate tracking (and these will be visible by campus) should be entered in the comments section. Press the "Update" button to store these comments.

In addition, the check boxes on the right of the page indicate items which are required to be completed. RSA users will indicate when the item has been reviewed or completed by checking off the appropriate boxes. These boxes are informational only.

#### **Rejections/Withdrawn records**

If the Sponsor notifies UWM that the record has not been selected for funding or if the campus notifies RSA that the record is being withdrawn *after submission to Sponsor*, the appropriate status is entered on this page using the Proposal Funding Status dropdown selection. The record should also be changed to a "*6-Completed*" status.

#### **Finalize Documents – Not new Awards**

When all negotiations are complete on a document that will not generate into PeopleSoft (Material Transfer Agreement, Confidentiality Agreement, or a Supplement for which an Award already exists), the RSA user will ensure the record information is accurate and reflects the final status, upload a final copy of the award or agreement to the Attachments section, and then select Finalize. For records that are not eligible to be generated (CDA, MTA, Master, NFA, Internal), an overnight email will be generated letting the PI, Department, and Division know that the negotiations were finalized and providing them a link to this record.

#### **New Award Setup**

The Generate Award process is performed via this page. Only after all processes detailed under the Campus Award Acceptance Phase are completed should RSA use the Generate Award button. No emails will be triggered at this point. The email notification will occur via the Award Modification screens in PeopleSoft Award.

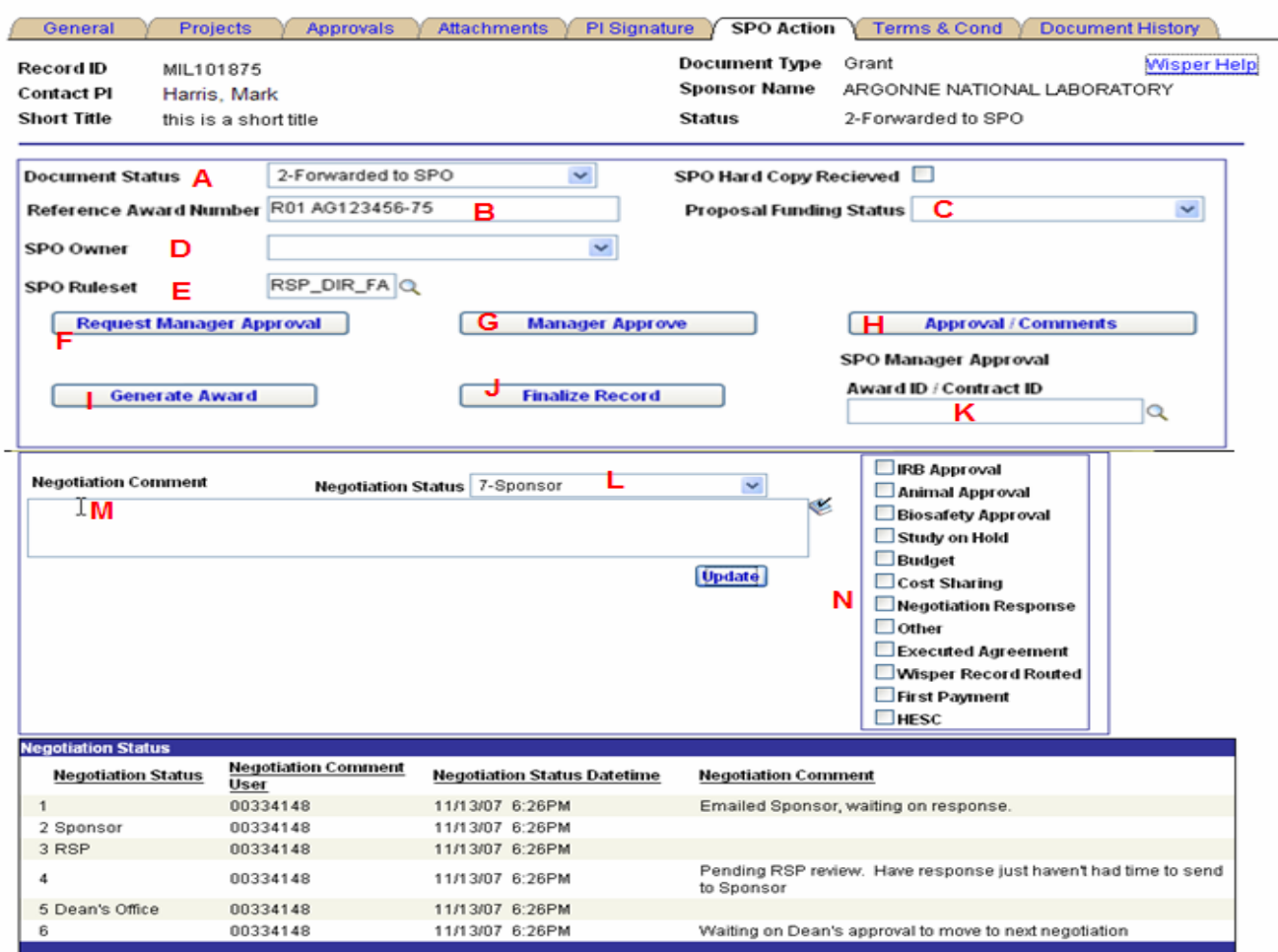

#### **SPO Action**

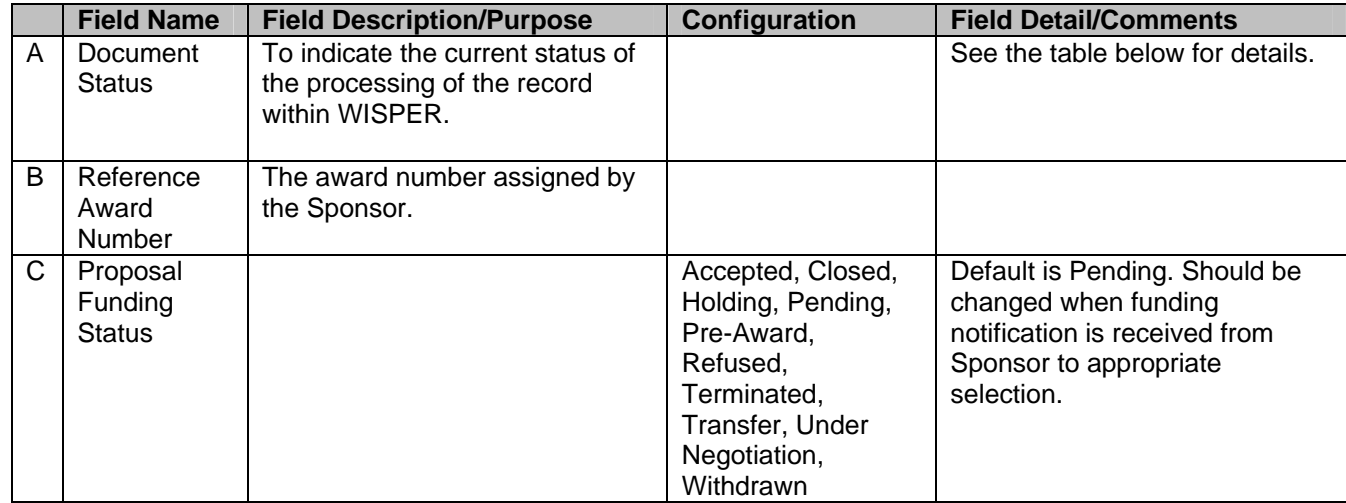

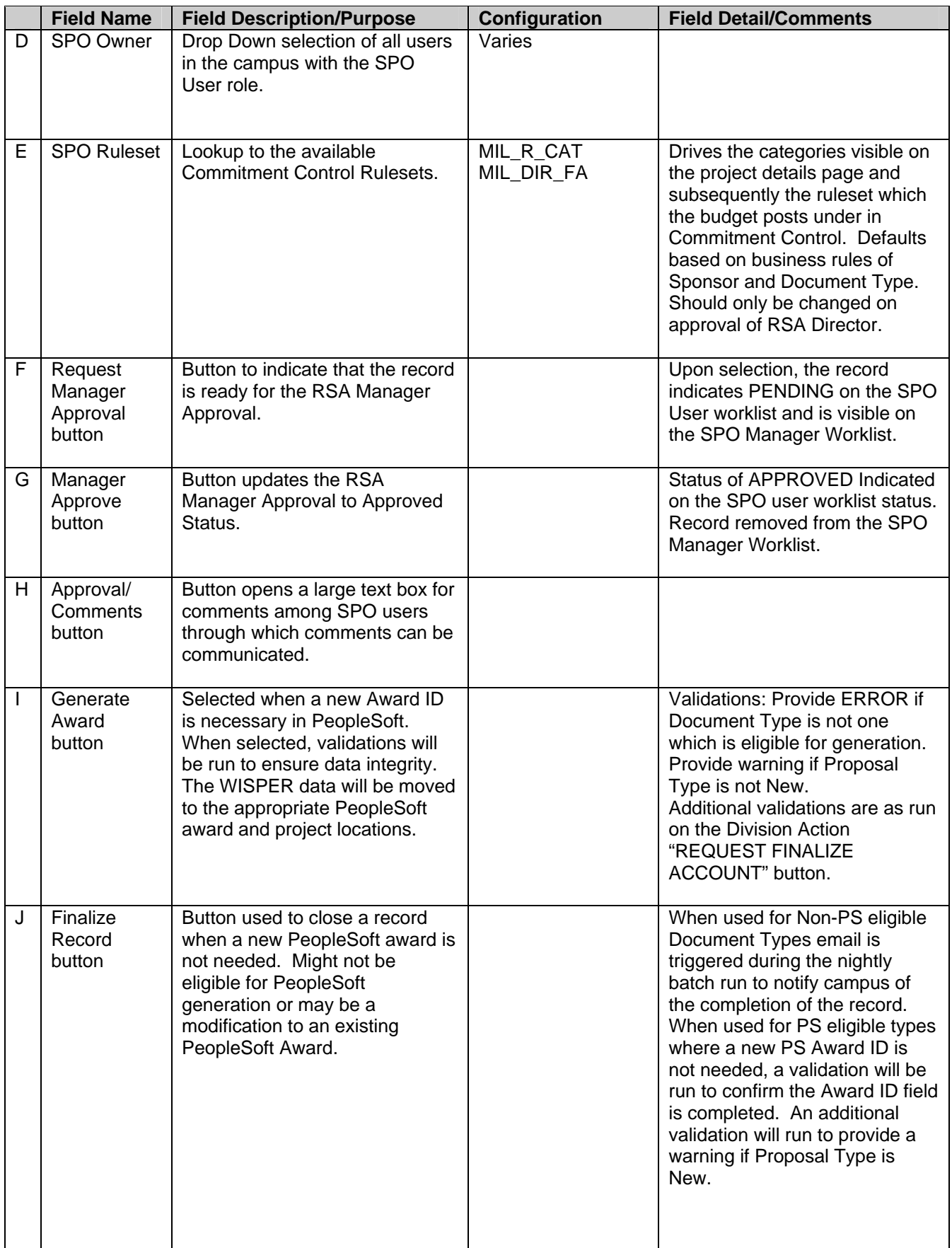

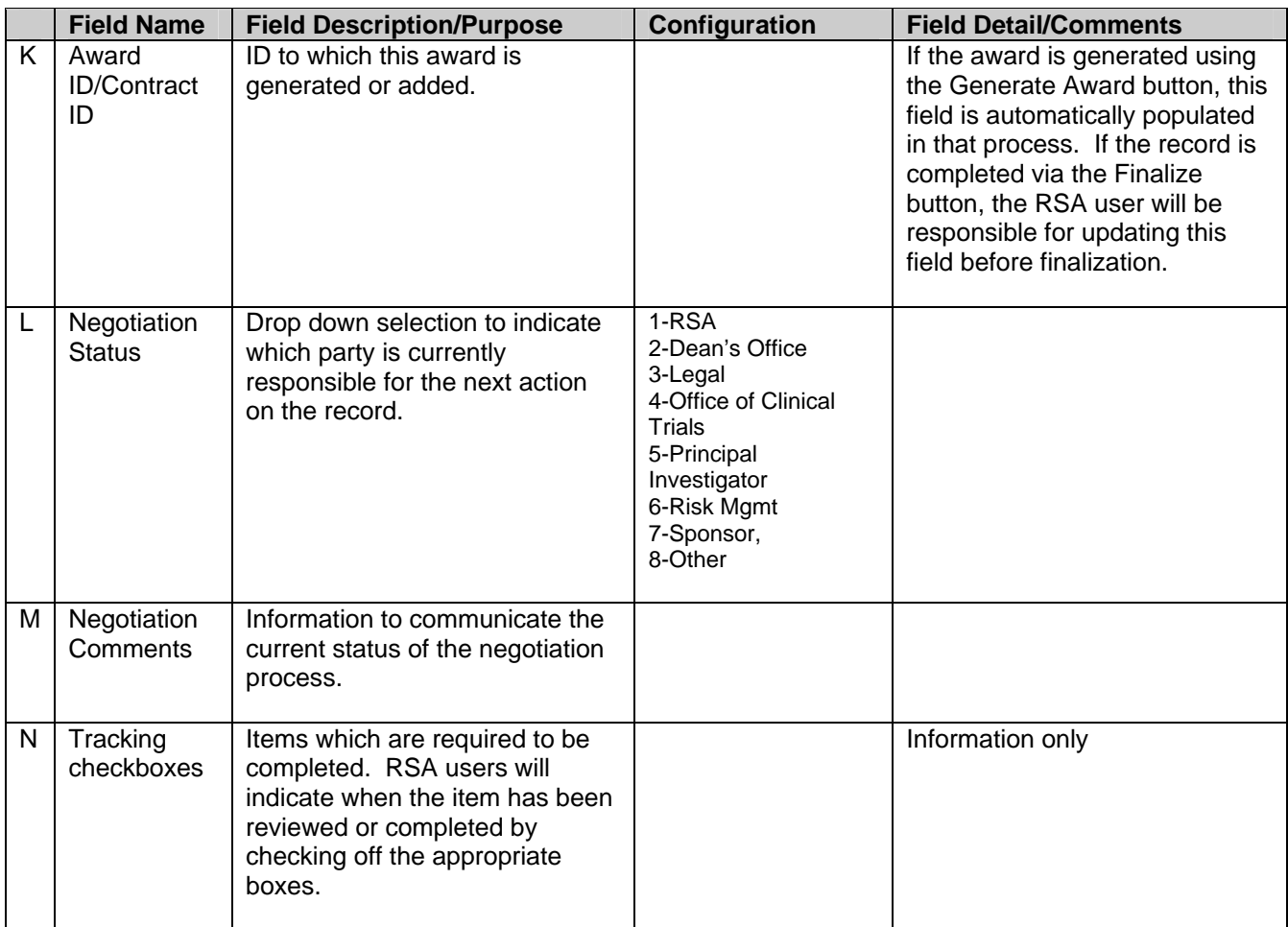

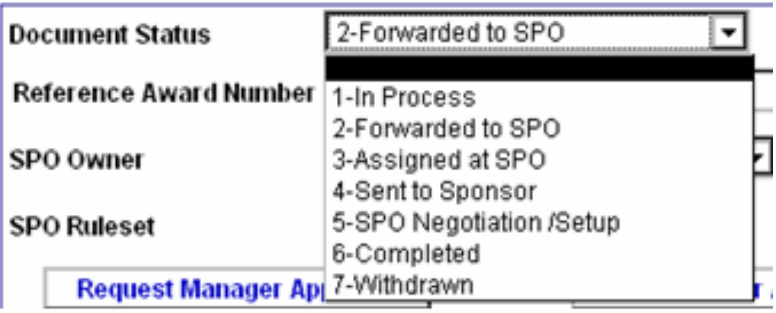

#### **Document Status**

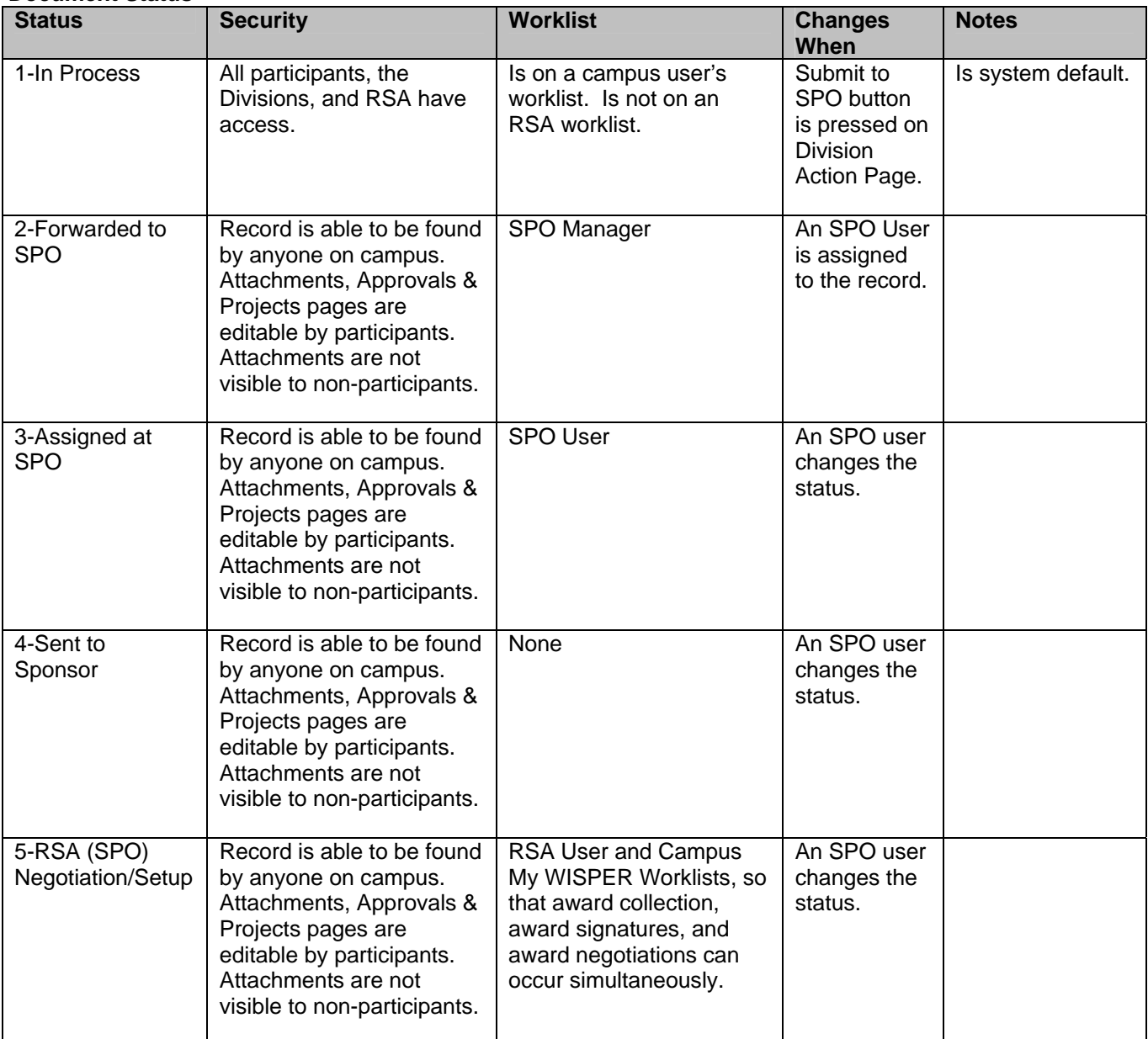

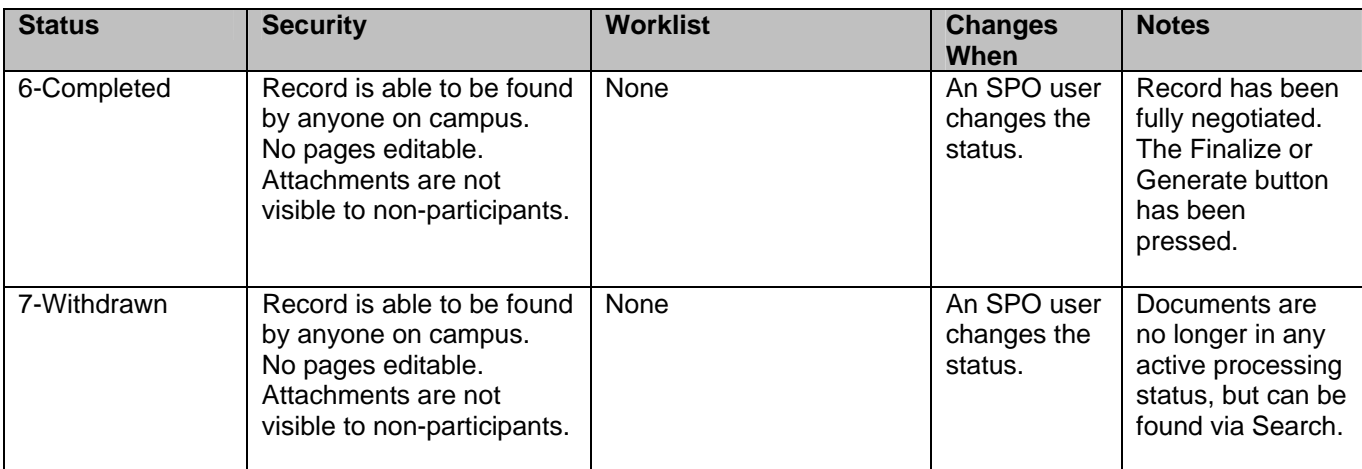

# **C. Campus Award Acceptance**

A number of actions must occur before RSA can finalize or generate the award. When RSA or campus has been notified of the forthcoming award, they may begin this process. If campus is notified, they should inform the RSA user on the record. Whether RSA or campus is first notified of or receives the award, the RSA user should perform validations on the number of projects required and should update the terms and conditions before changing the status to "*5-Negotiation/Setup*." Projects and terms should be updated before informing campus and beginning the formal acceptance process.

Note that the process of collecting details about the award and projects can be initiated at any time; however, it is required before RSA generates the information into the PeopleSoft Financials System. Therefore, information which was pending may already be captured in the system. It should be validated and confirmed before generation of the award or updating PeopleSoft financials.

#### **1. Project Details**

The projects tab contains a listing of the projects to be set up. RSA can facilitate this page by adding the required number of projects and the start and end dates before updating the document status to "*5-Negotiation/Setup.*" Campus can request additional projects by selecting the Add Project button and completing the necessary details. The projects page is not accessible for document types that are not eligible for generating into awards (i.e. CDA, NFA, MTA).

RSA will enter most of the information on the Projects Page except for the Commitments and Cost Share sections that must be entered by campus.

As each award is required to have a minimum of one project, the first project is already created and accessible via the Project Description hyperlink.

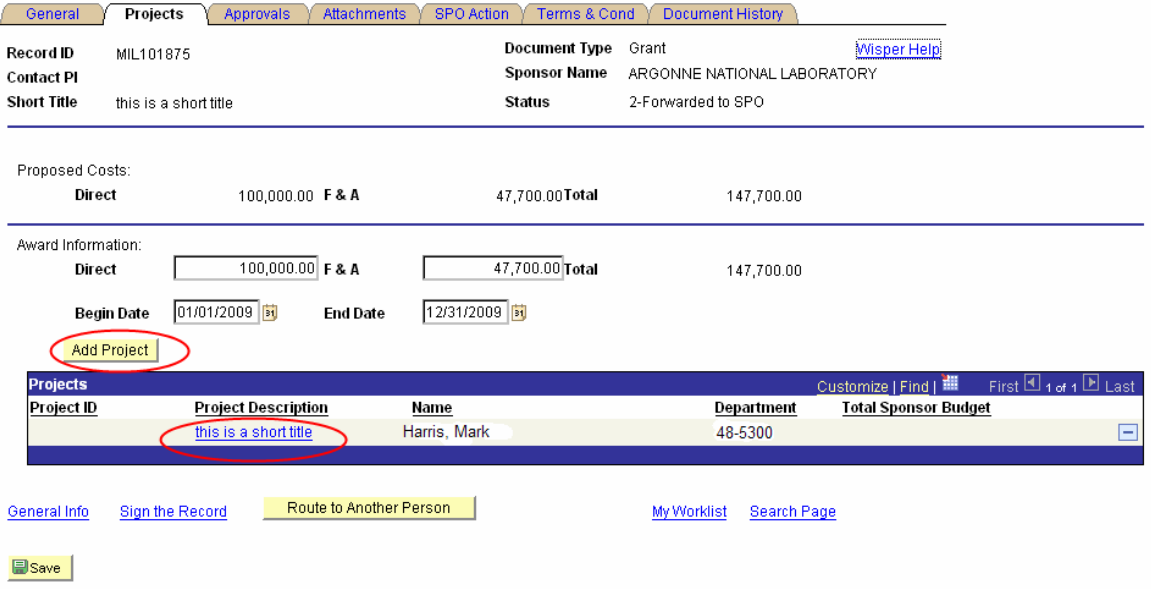

#### *Project Header*

Selecting the link under the Project Description launches the user to the Project Details page. The top portion of this page is called the Header and is used to capture demographic information about each project. The Description, PI, Owning (Administering) Department, Start, and End Dates default from the WISPER General page.

**Note: Campus will be responsible for choosing the correct Project Type and Fund Code on this page** 

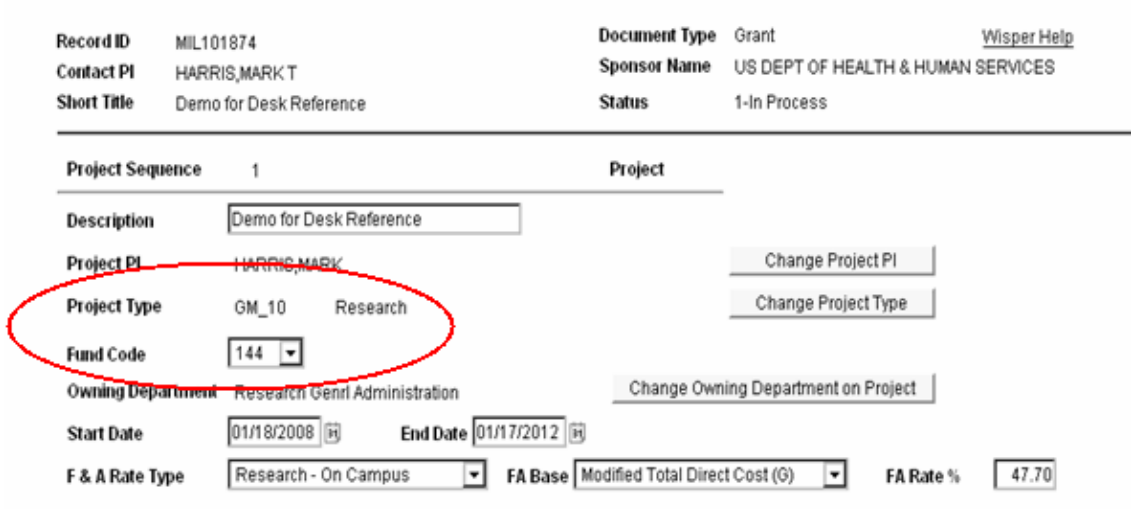

#### **Project Details - Header**

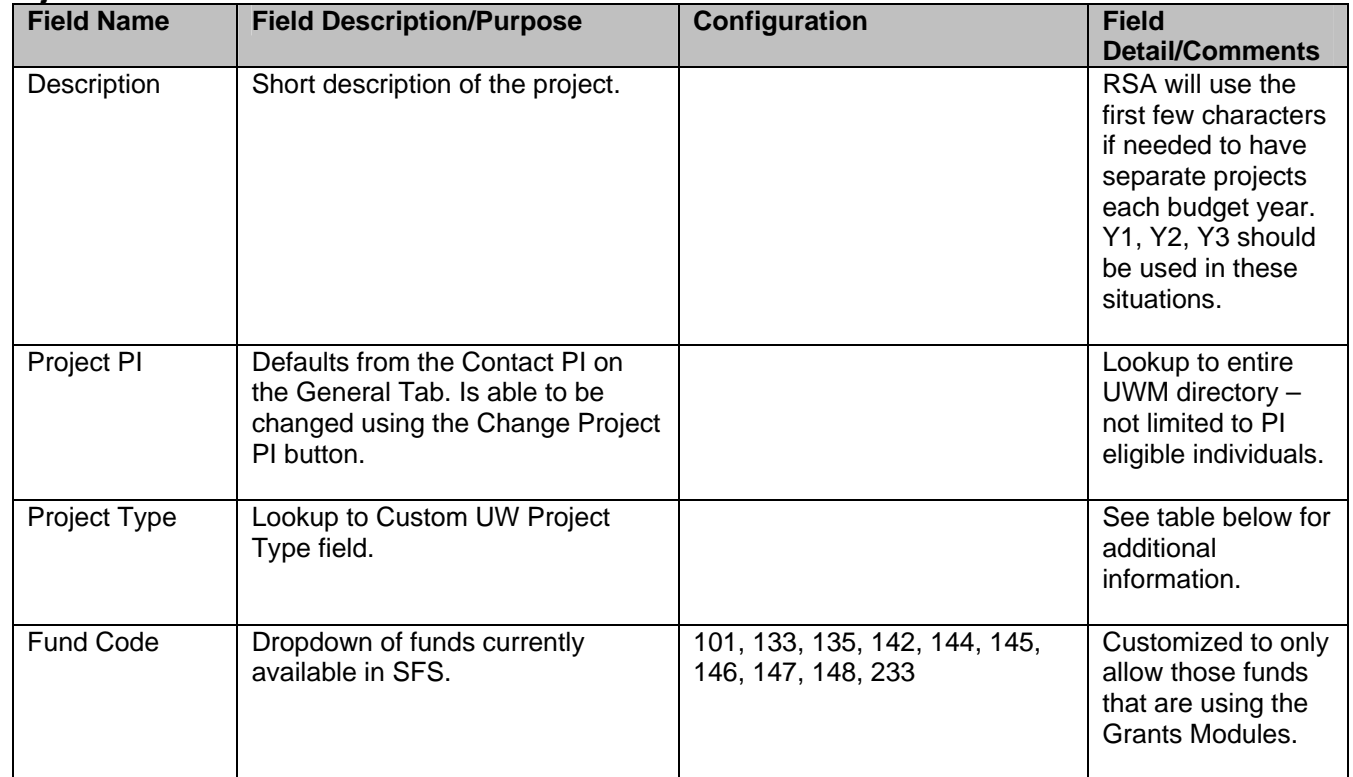

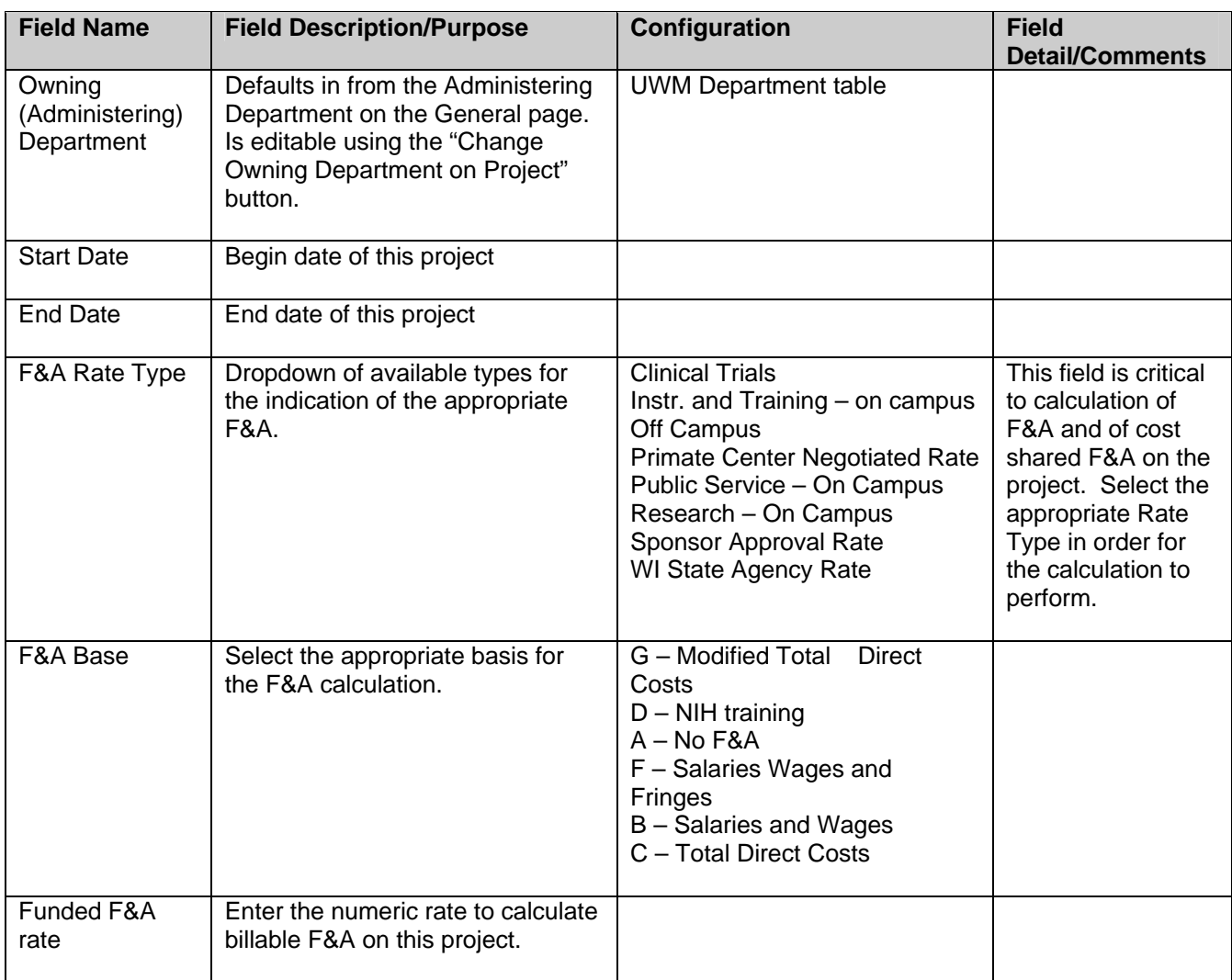

# **The Combo Edit Departments and Nodes Section is not used for Milwaukee**

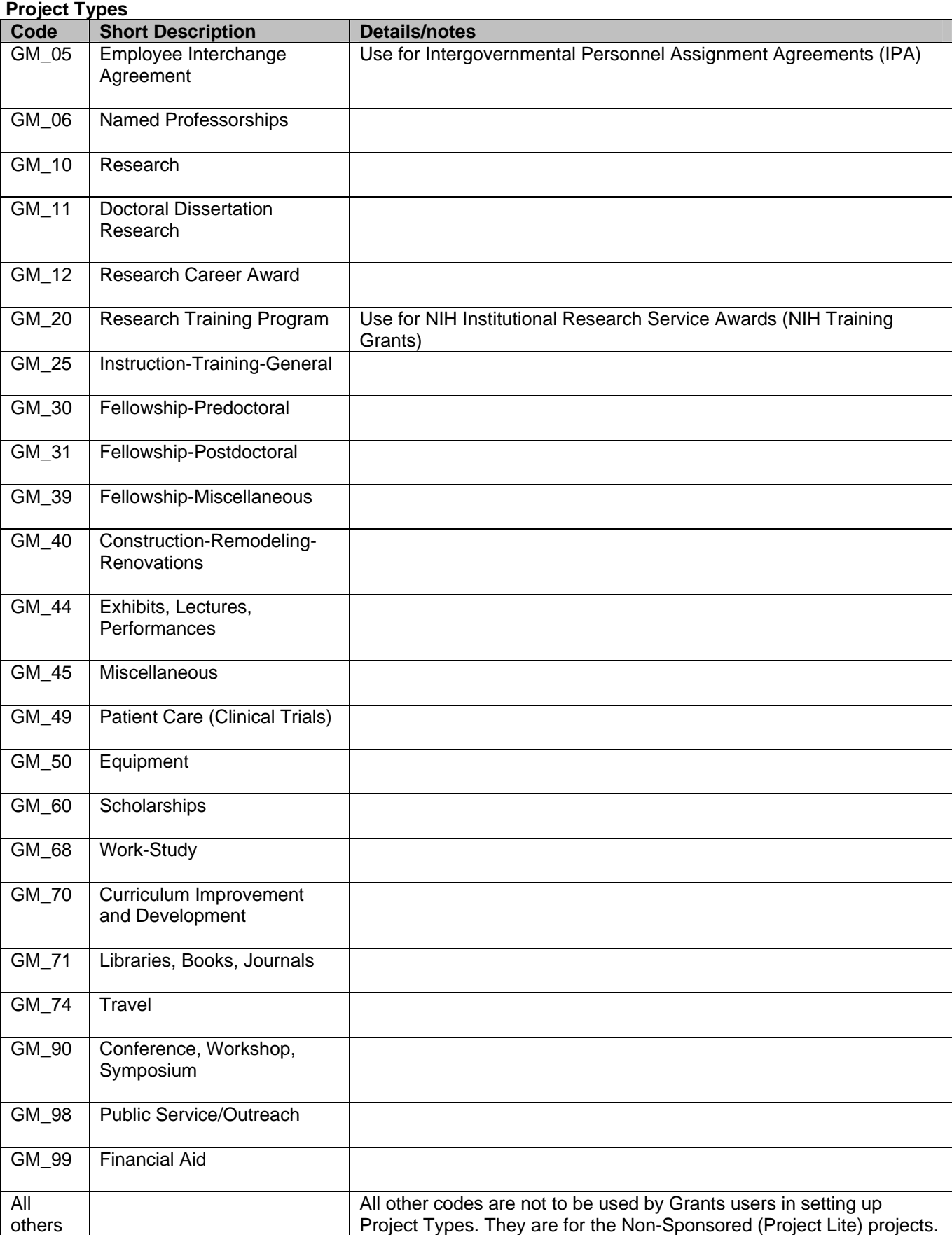

# *Budget Details*

A breakout of budget by project will be required prior to award generation. Users may break out the costs at any time but validation will be required prior to award generation. The level of detail that appears in the budget details section is driven by other details on the record. Most projects will be budgeted at the category level although fixed-price contracts and gifts will be budgeted at the Direct and F&A level.

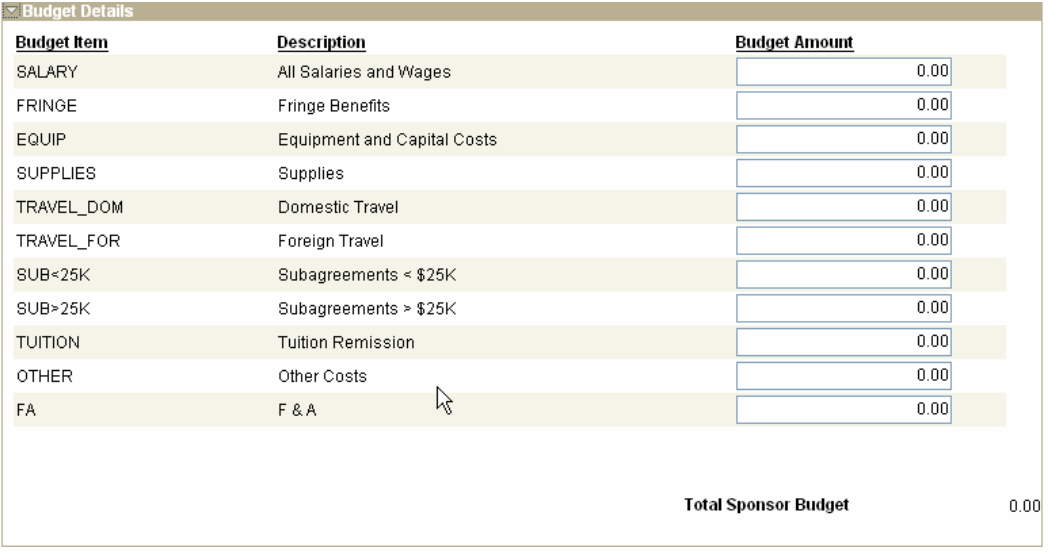

#### **Project Details – Budget Details**

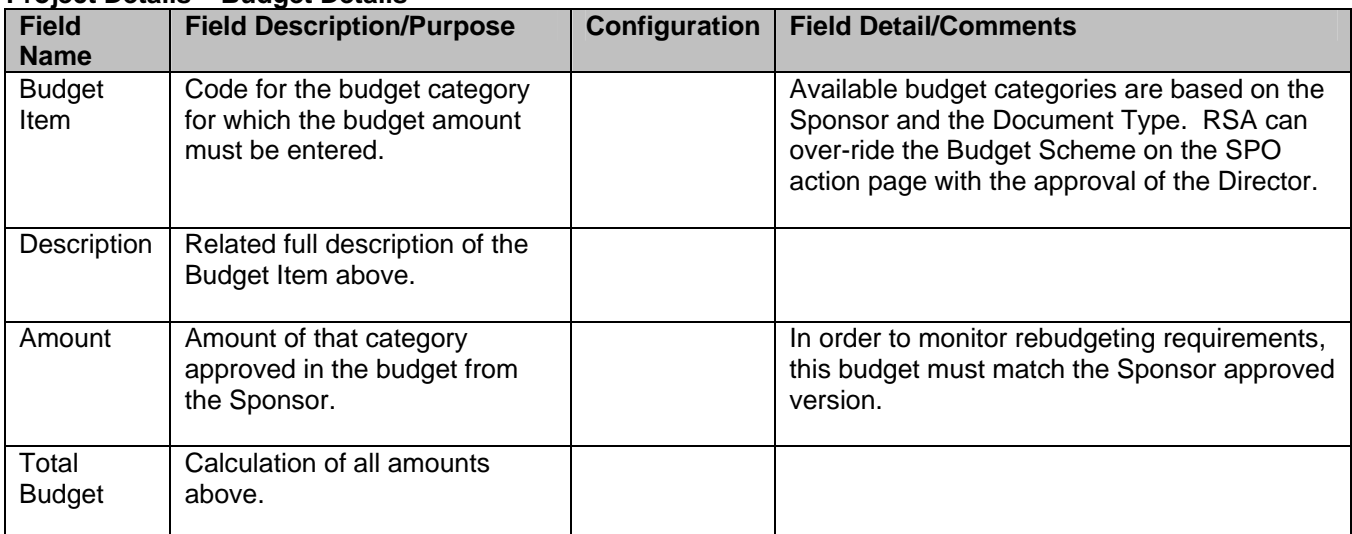

#### **Effort Commitments -** *Information in this section must be entered by campus.*

The Effort Commitments section will be used to capture committed effort related to approved sponsored projects. Only effort for the PI and Key Personnel as defined in the Effort Policy will be tracked. Multiple lines per person may be entered if the commitment is not continuous or if the effort changes throughout the life of the project. This information will feed into the Cost Share bolt-on system for tracking and updating during the life of the award and will eventually feed into the eCRT system for certification.

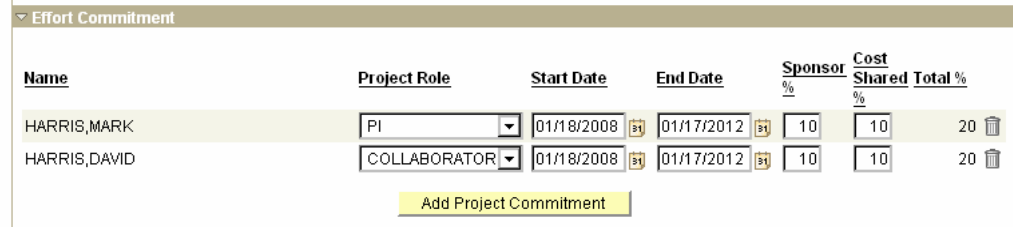

#### **Project Details – Commitments**

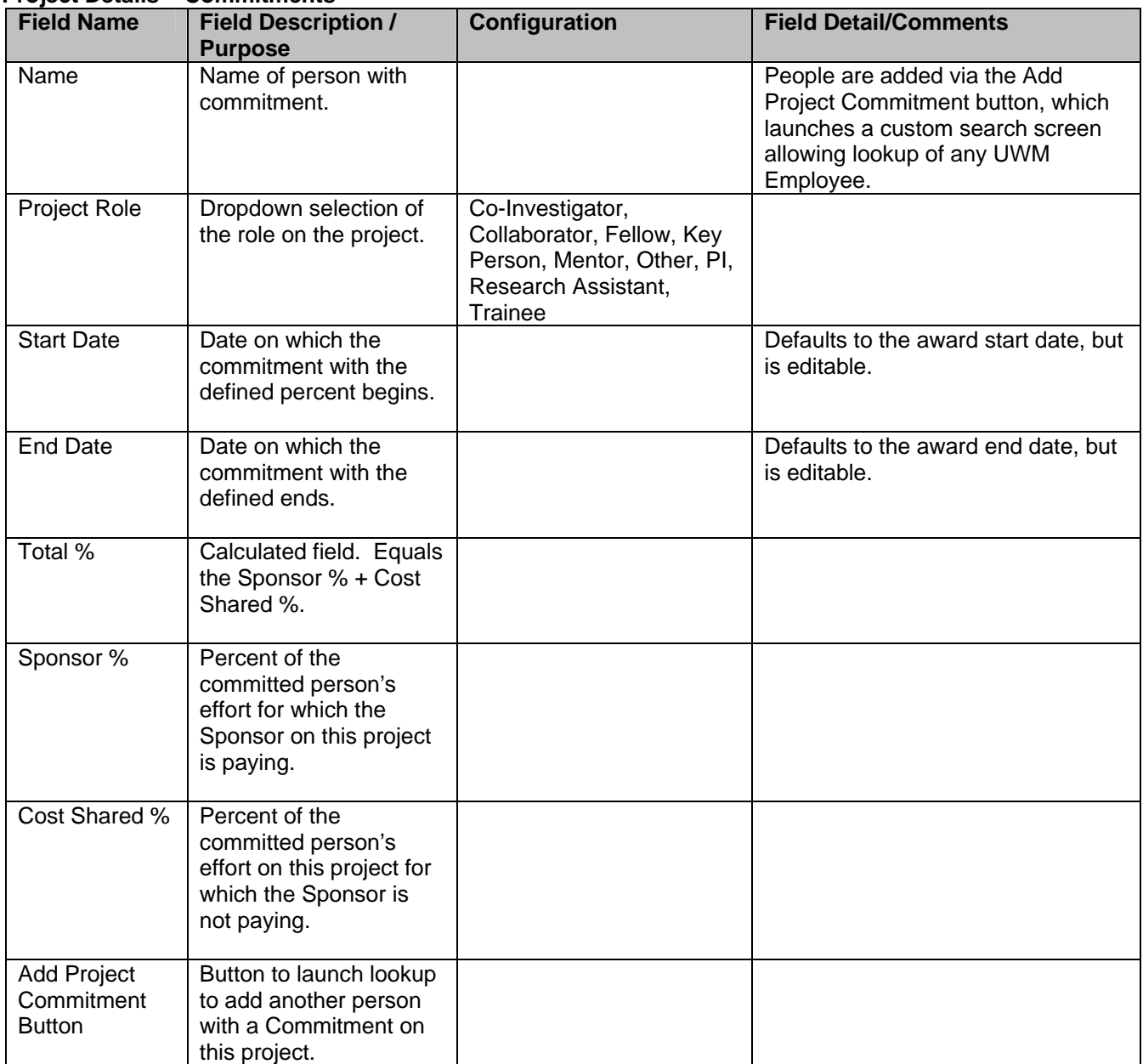

#### **Project Cost Share -** *Information in this section must be entered by campus***.**

Sponsors will often require or request that UWM provide financial support for activities they are funding. This is referred to as cost share, and it is critical that this information be accurately captured, as it represents a binding legal commitment with our sponsors. UWM may commit to provide either salary based cost share (time spent by personnel working on a grant, but not charged to the grant) or non-salary cost share (expenditures that are used for the grant, but not charged directly to the grant). The Non-salary portion will be tracked via a Terms & Condition. The Salary portion will be entered by campus, based on the final agreement with the Sponsor. It may be entered at any time until the record is completed, but is required for RSA to generate an award if cost share effort is indicated in the commitment section.

If the cost sharing percent or source changes over time or must be split between two sources of funding, multiple lines can be entered for the same individual to capture the full future of expected cost sharing. If a line of commitment has been entered with cost share effort, it will be automatically copied into the cost share section.

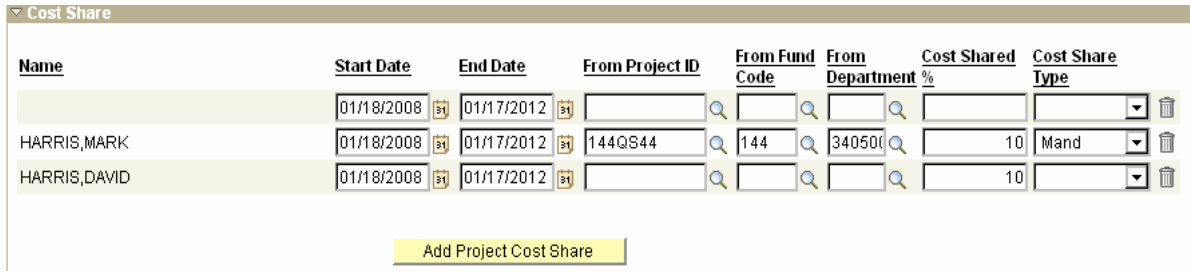

#### **Project Details – Cost Share**

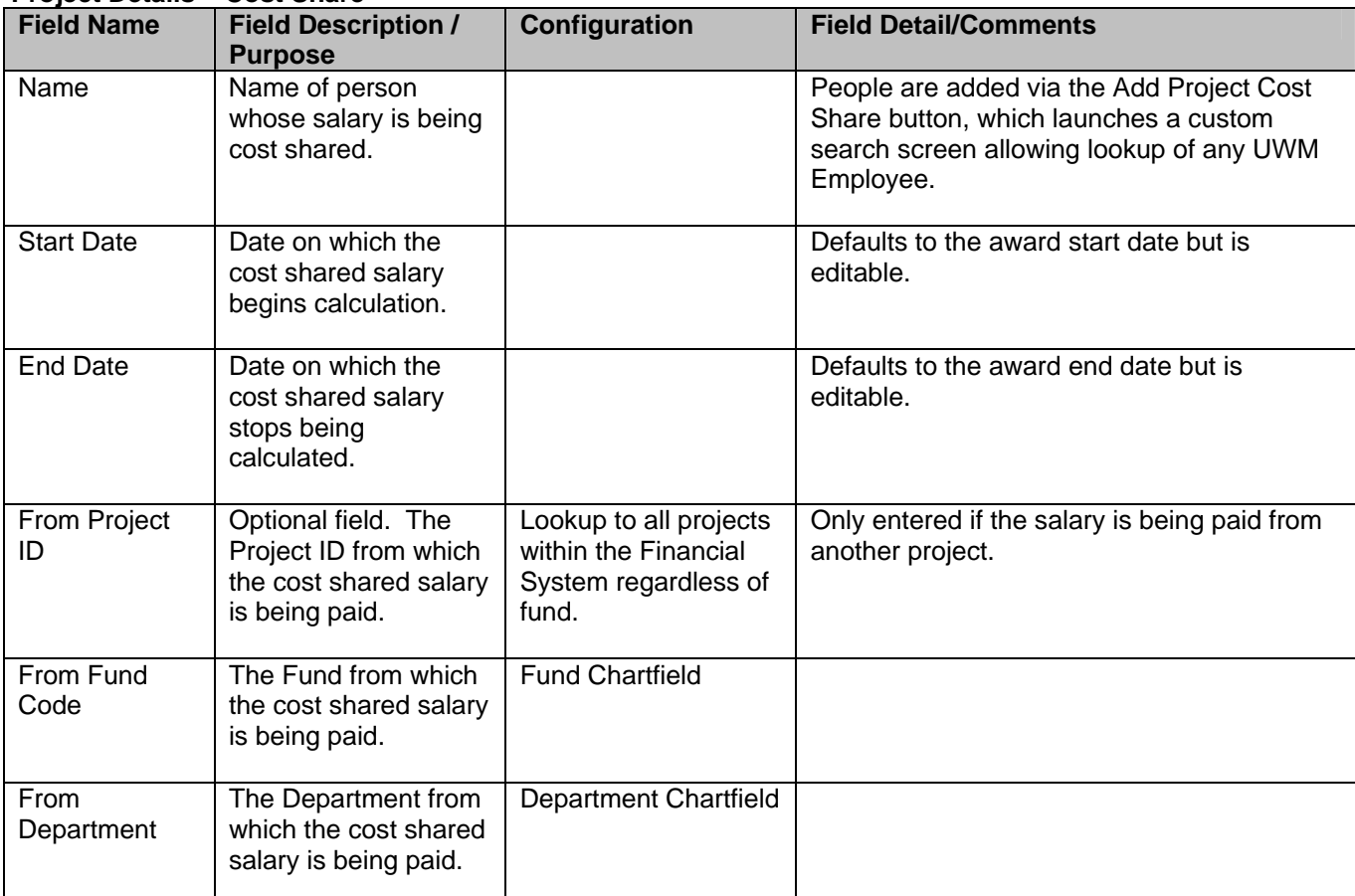

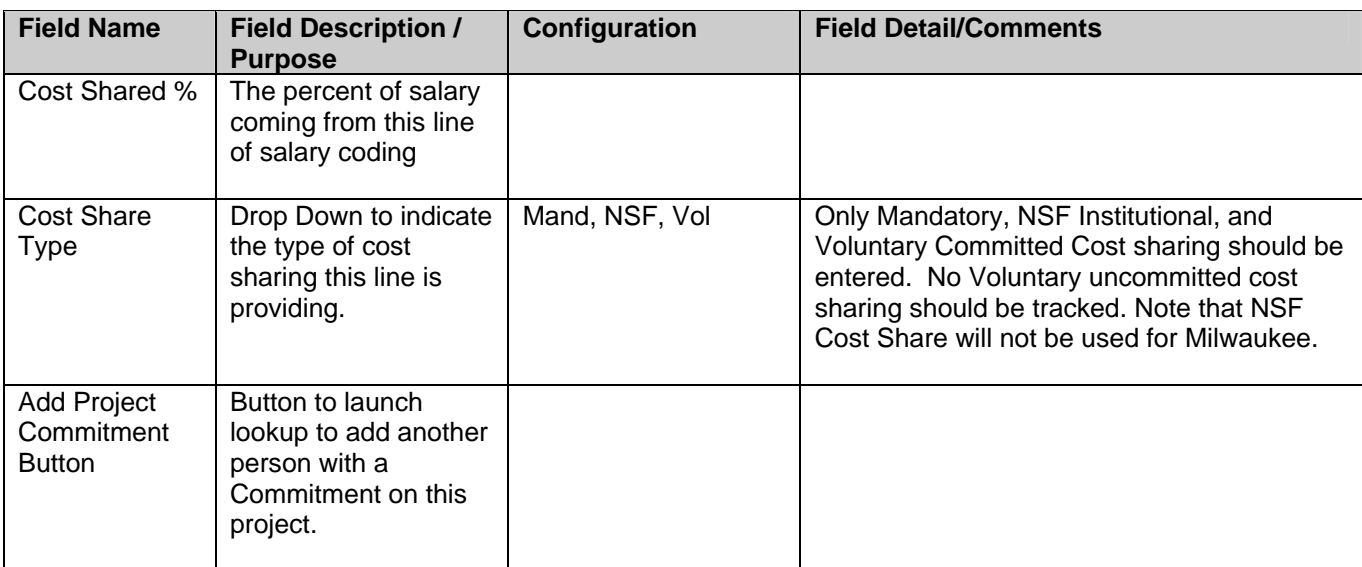

#### **Project Details Footer**

In the footer, the user can choose to save the details entered or cancel, not saving any of the updates. In addition, this is where the user returns to the Project General Tab.

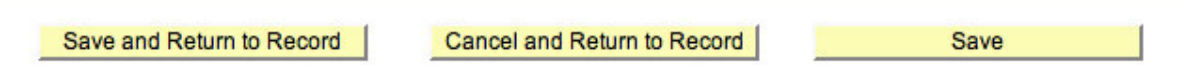

#### **Project Details – Footer**

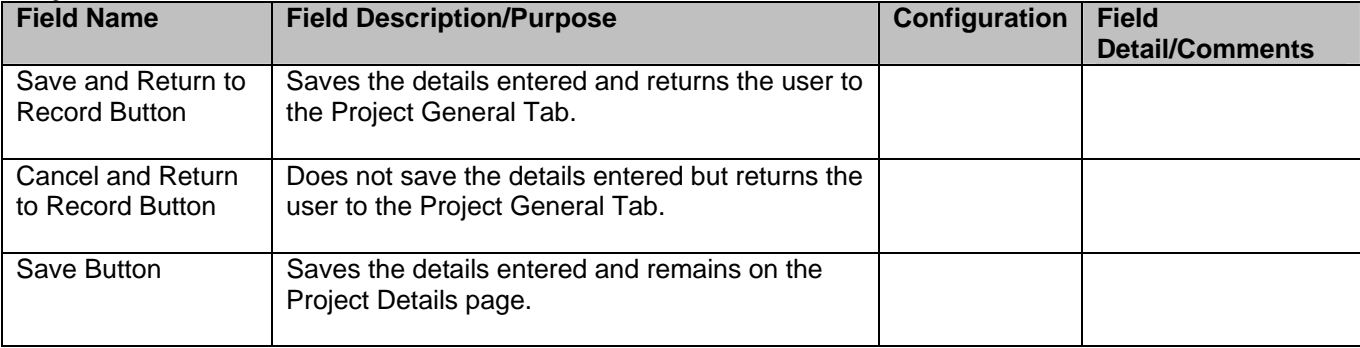

#### **2. Terms & Conditions**

To facilitate the PI and Division roles understanding their obligations when they indicate the award signatures, Terms & Conditions of each award will be entered on this tab. Only RSA can enter the terms but all participants can view them. The terms on the Sponsor profile default onto this list and RSA users will update or enter them as part of the updating of this award to Status "5 – Negotiation/Setup."

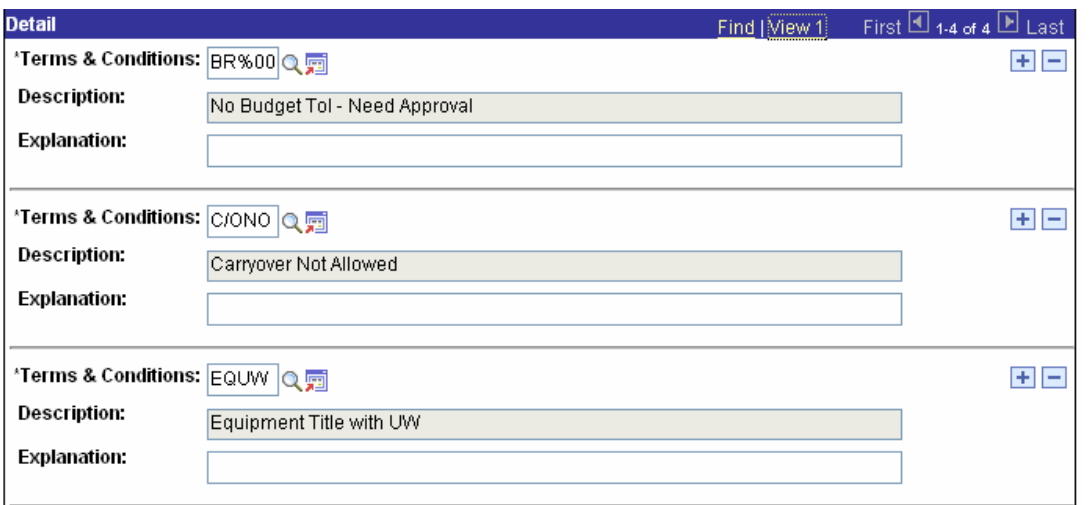

#### **Terms & Conditions**

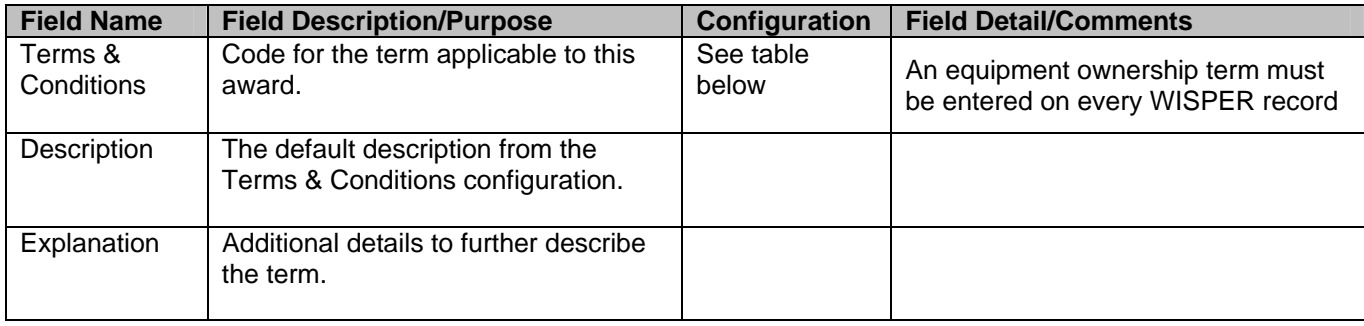

**Note: The Terms & Conditions entered on this tab point out important aspects of the award. However, this summary of Terms & Conditions is not an exhaustive list of relevant elements in the award. In addition, it does not alleviate the need for the PI to carefully read the award document in order to carry out responsibilities related to the performance of this project.** 

# **Terms & Conditions available for selection**

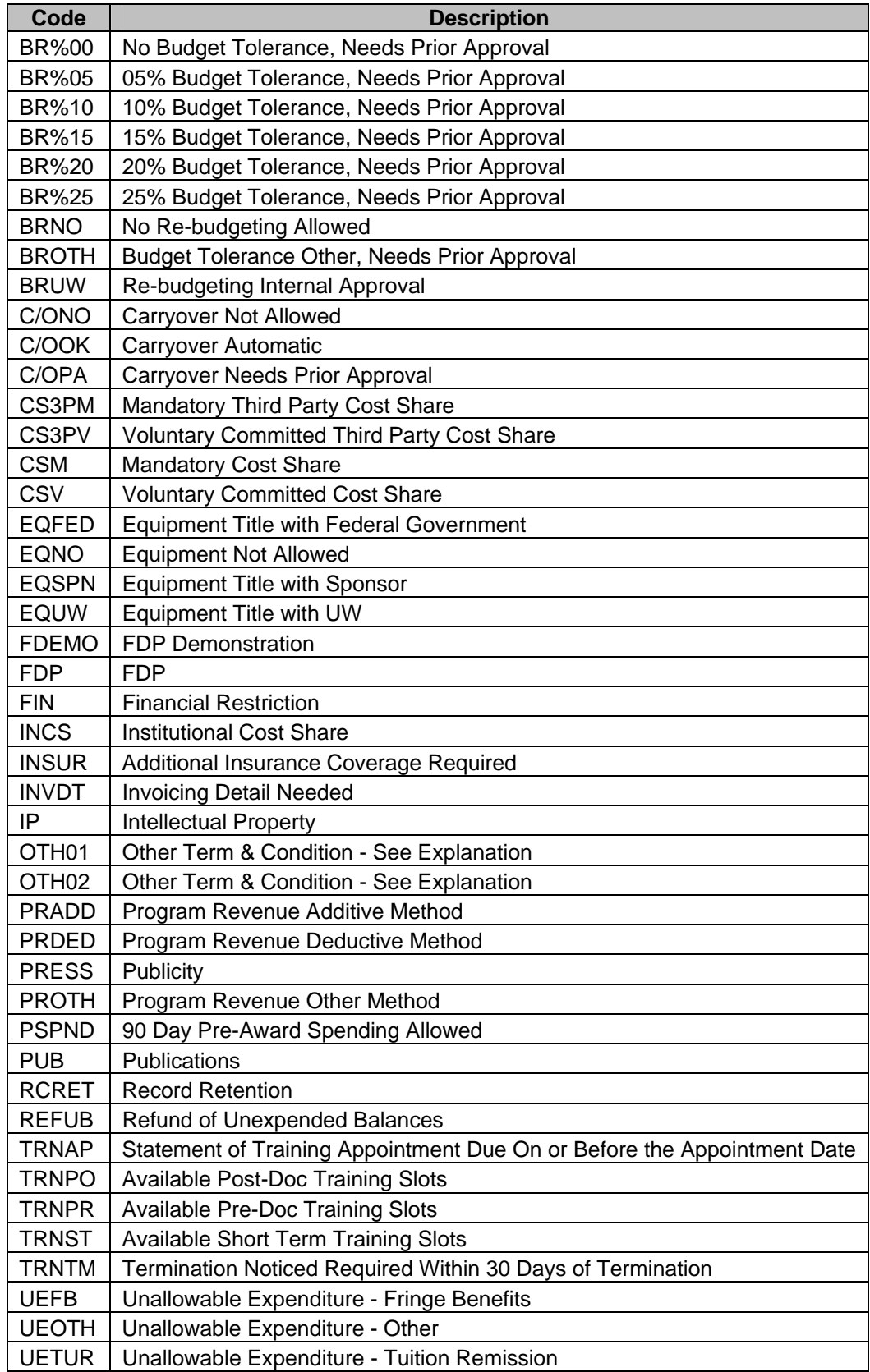

#### **3. PI Award Signature**

The Contact PI is required to sign the second of the two signatures before RSA accepts the award or agreement from the Sponsor. The Contact PI may have done so earlier in the process, but must do so before RSA can accept the award. The PI logs into WISPER, navigates to the record via their My WISPER page, scrolls to the *Records for which I am a PI* section, selects the record they wish to sign, and clicks the Sign the Record link on the bottom of the General tab. Only the Contact PI has access to this link. The signature indicates acceptance of both the University and award or agreement requirements.

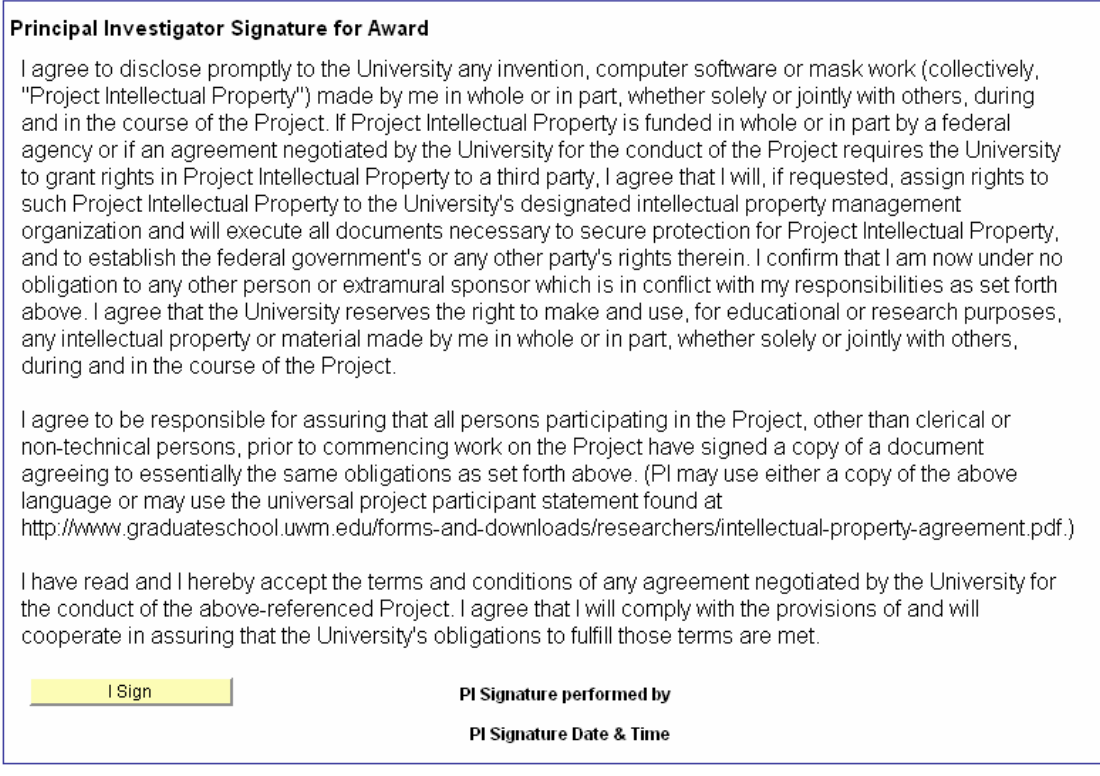

If the PI has already signed, but there is reason to believe that the terms are such that the PI could not have understood the implications at the time of signing, RSA or the Division may add an approval to request that the PI give explicit approval to the terms of the award, calling any details to the attention of the PI that are necessary. See Approvals under Section 1 above for more information.

#### **4. Division Action**

The Division Role Member is responsible for ensuring that all actions are completed on campus prior to requesting acceptance of the award or agreement, and if eligible set up of the projects by RSA. The Division is responsible for providing a second signature (award signature) which can be performed any time after the PI award signature and the Division proposal signature is made. It indicates Divisional concurrence with the terms and conditions of the award and ensures the Division's role in meeting those terms.

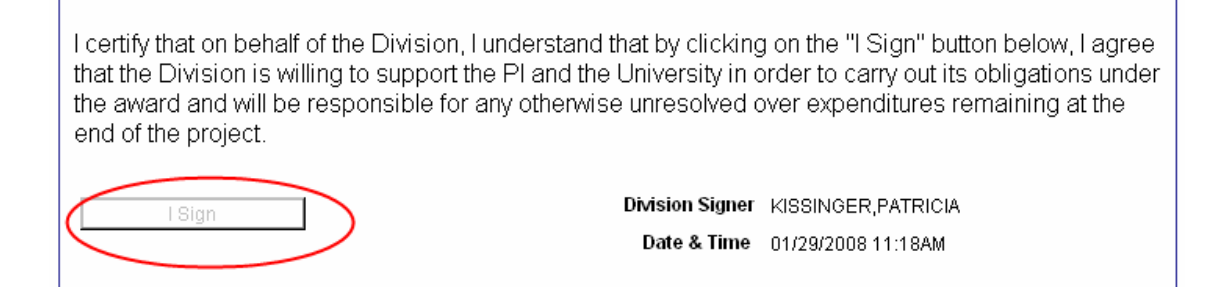

After all of the project details (if required) have been collected, the PI has signed the Award Signature or if necessary indicated acceptance of the terms of the award or agreement via the PI Terms Approval, and the Division has signed the Award Signature, the Division may inform RSA by requesting one of the further actions of RSA. The buttons on the bottom of the Division Action page facilitate this request. The buttons on the left run validations to ensure that all information needed is included before making the request of RSA.

The same validations are run when the action button on the right is pressed. In addition, when the Request Advance Account (Backstop) of SPO button is selected, the document will change to status "*5-Negotiation/Setup*" thereby appearing on the worklist of the SPO user who is listed as the current SPO owner. It will also set the ADVANCE ACCOUNT flag which will be indicated in a column on the SPO Negotiation/Setup section of the SPO user worklist.

If the Request Project/Award Finalized of SPO button is pressed, the record status will change to "*5- Negotiation/Setup*" thereby appearing on the SPO user worklist with a flag indicating the Finalize request has been selected.

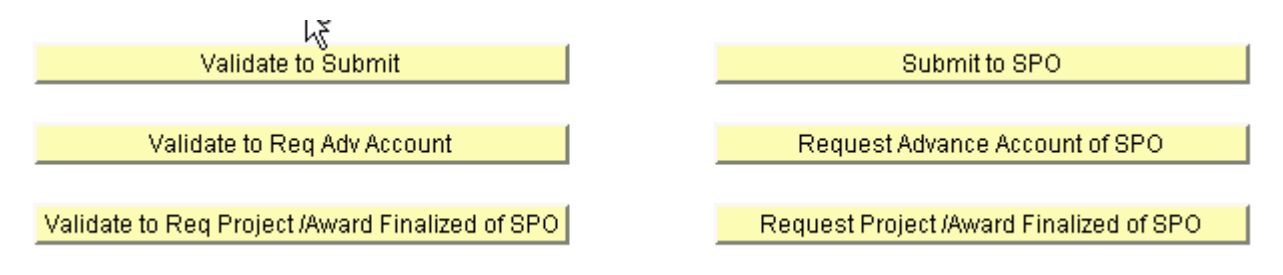

#### **Validations processed by the Submit to SPO and the corresponding Validate button:**

**Warning:** You are not the Administering Division **Warning:** No Contact PI on Record **Warning:** No Administering Department on Record **Warning:** No Begin Date on Record **Warning:** No End Date on Record **Warning:** No Sponsor found on Record **Warning:** No Document Type selected on Record **Warning:** No Proposal Type selected on Record **Warning:** No Direct Costs entered on Record General page **Warning:** No F&A Rate entered on Record General page **Warning:** No Submission Method selected on Record General page **Warning:** There is an Approval that has not been responded to for the Record **Warning:** You have not entered a Related Document for a Non-New Record **Warning:** Contact PI has not submitted Outside Activities Report **Error:** Other Personnel, PI has not Signed this Proposal **Error:** Contact PI has not Signed this Proposal **Error:** Division has not Signed this Proposal

**Error:** All Compliance Questions have not been answered

#### **Validations processed by the Request Advance Account of SPO and the corresponding Validate button**

**Warning:** Other Member PI does not have any commitment on any projects under this award

**Warning:** Contact PI does not have any commitment on any projects under this award

**Warning:** You have not entered an Effort Commitment for each Project in the Record

**Error:** You must enter a Description for each Project on the Record

**Error:** You must enter a Project PI for each Project on the Record

**Error:** You must enter a Project Type for each Project on the Record

**Error:** You must enter a Project Fund for each Project on the Record

**Error:** You must enter an Owning Department for each Project on the Record

**Error:** You must enter a Start Date for each Project on the Record

**Error:** You must enter a End Date for each Project on the Record

**Error:** You must enter a F&A Rate Type for each Project on the Record

**Error:** You must enter an F&A Base for each Project on the Record

**Error:** You must enter a F&A Rate for each Project on the Record

**Error:** You must enter a Project Cost Share row for every Project Commitment with Cost Share greater than 0

**Error:** You Answered Yes to the Award involving Human Subjects and do not have approved Certifications entered

**Error:** You Answered Yes to the Award involving Animal Subjects and do not have approved Certifications entered

**Error:** You Answered Yes to the Award involving 'toxic, infectious or carcinogenic/mutagenic material' and do not have approved Certifications entered

**Error:** You Answered Yes to the Award involving Stem Cells and do not have approved Certifications entered

#### **Validations processed by the Request Project/Award Finalized of SPO and the corresponding Validate button**

**Error:** Contact PI has not signed this Award

**Error:** Division has not signed this Award

**Error:** Award Total Costs not equal Total Costs for all Projects

**Error:** Award Total Costs can not equal 0. Please check Total Costs for all Projects

**Note: Warnings are informational and will not stop processing; however, all Errors from the list above must be resolved prior to moving the record forward in the process.**

#### **5. Validation & Finalize or Generate Award by RSA**

When the RSA user on record receives indication of a request from the Division to either set up an Advance Award (Backstop) or Finalize the Award, the RSA user must:

- 1. Complete negotiations of the award (if Finalize is requested)
- 2. Validate all data against the award or known proposal information, most critically:

 Number of projects Commitments Cost sharing Budget details Start and end dates of each project Fund Certifications (Protocols) match the award

- 3. Upload the award or agreement to the Attachments section (except for Advance Award Backstop).
- 4. Determine if Finalize or Generate is appropriate
	- A. Finalize
		- (1) If the record is routed is to facilitate updating of an existing PeopleSoft award, the user will indicate which award is being updated via the Award ID/Contract ID lookup, finalize the record, and proceed with Business Process 2.04 Modify Award, Contract, Project. Finalize will not generate any email communication to campus.
		- (2) If the record is routed to negotiate a non-PeopleSoft eligible agreement, Finalize will generate an email to the PI and those on the Department Email table for the Administering Department.
	- B. Generate: If the record is to set up a new PeopleSoft award, select Generate.

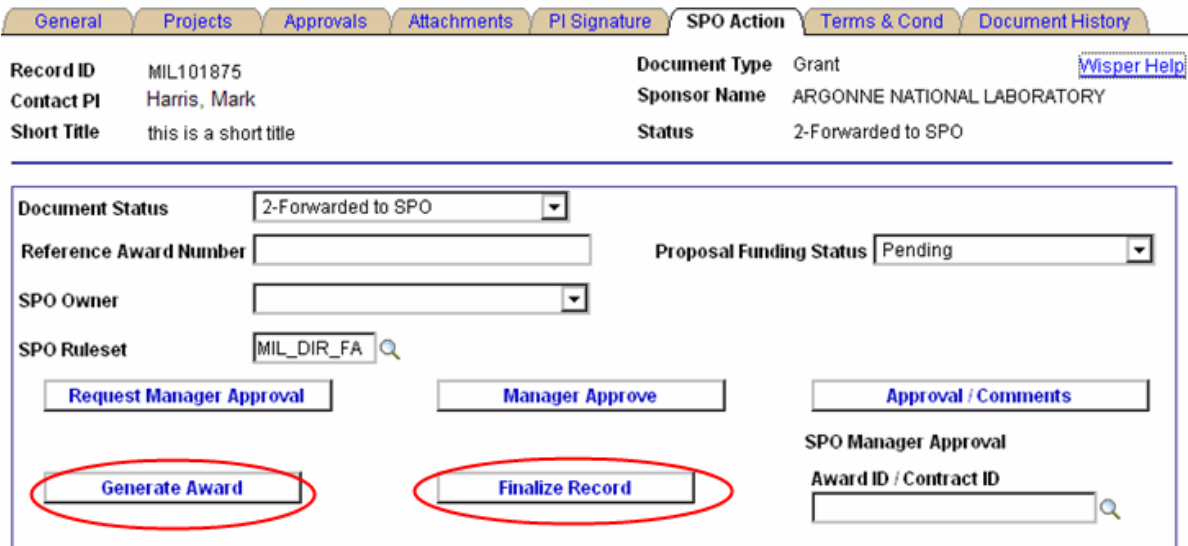

# D. WISPER Management

#### **1. MY WISPER**

The MY WISPER worklist page will be the starting location for all (non-RSA) WISPER users and will display three sets of data: (1) all records for which that user is the current OWNER ("In Box"), (2) all non-generated records where the current user has been requested to provide an approval ("Approvals I Need to Complete"), and (3) all records on which the user is listed as with the role of PI ("Records for which I am PI").

Selecting the Record ID in any of these sections will send the user to that record's details allowing further action.

If the user logged in has a Division Role, they will also see a drop down box allowing them to alternate between their own user list and that of the Division Role.

This page also has a "Create New Record" button that allows the user to quickly start a new record.

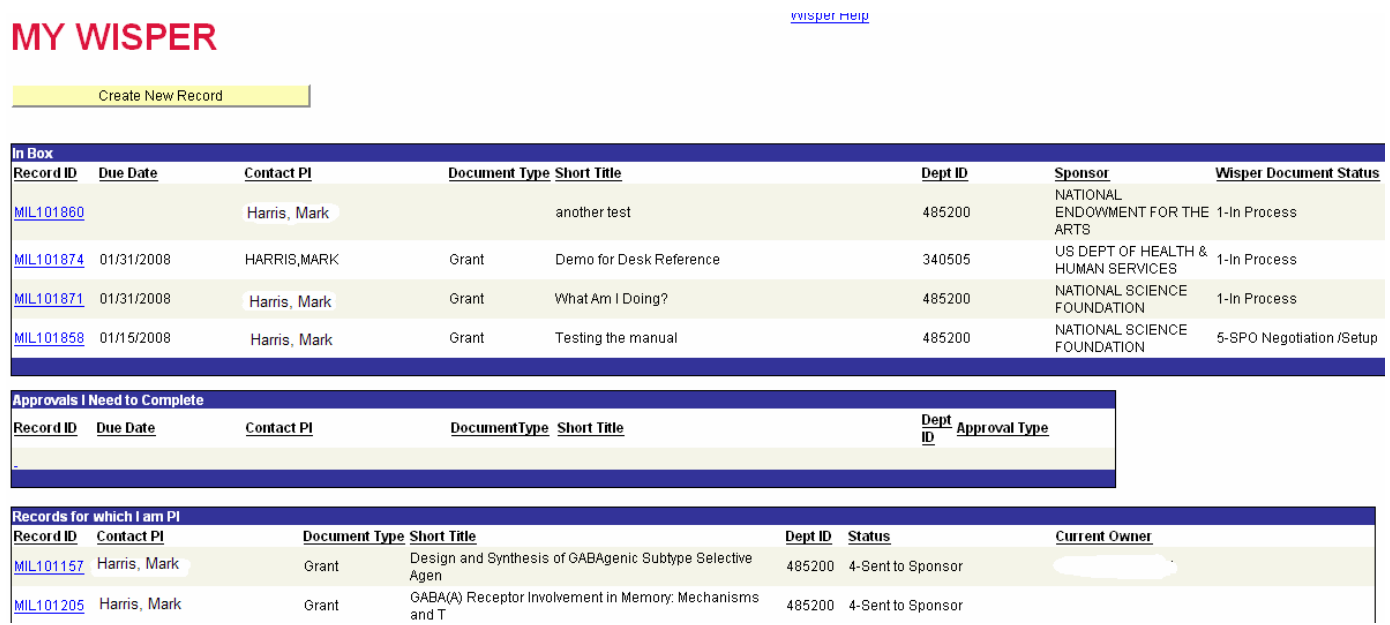

#### **2. Search & Copy**

#### **Search Page**

The Search page allows the look up of existing records by selecting limiting search criteria. Any text entered into the search box will perform a "contains" search function on that field. No wildcards are necessary.

The user will only be allowed to see records for which that user has security access. Those records in a "1-On Campus" status are able to be found only by users who are participants on them. Records in any later status are able to be located by anyone on campus. However, only participants can edit the information on these records.

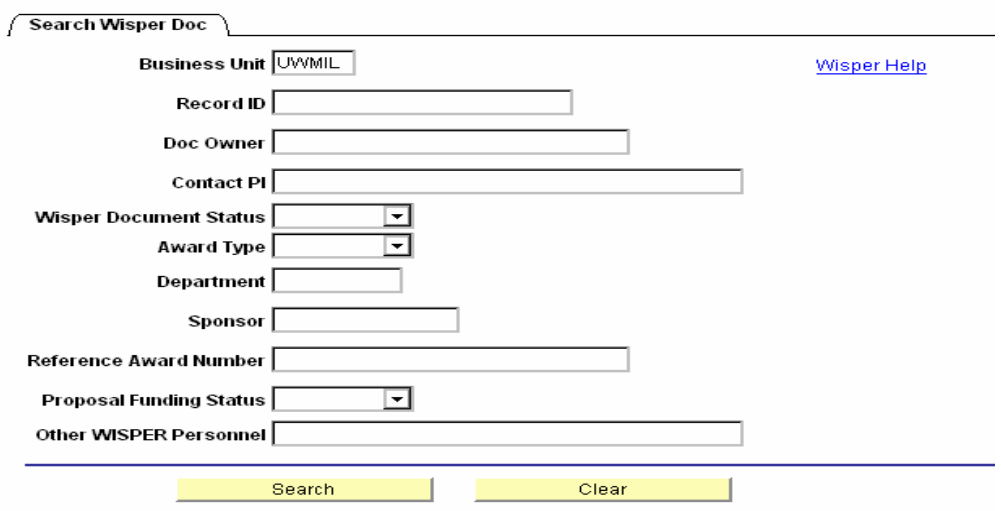

# **Copy Function**

The last column of the search results is a button allowing the user to copy the record, allowing easy recreation of the core data for use on another routing or submission. Not all data will be copied; the dates, for example, are not copied as they are unlikely to be the same across a number of submissions.

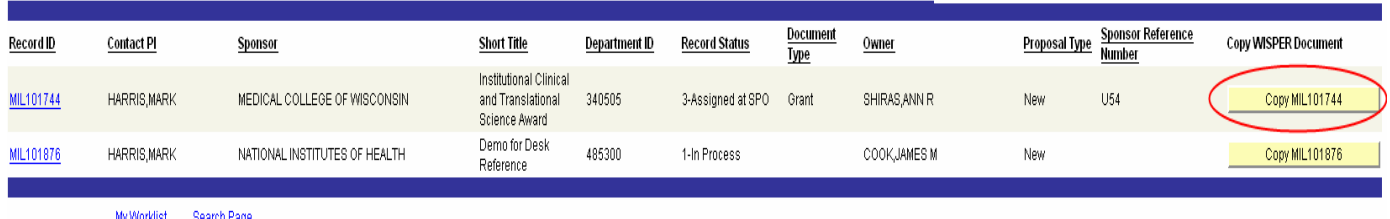

#### **3. User Preferences**

The User Preferences page is accessible to all users via a menu item on the UWM WISPER page. This page allows the user to control two functions:

- 1. Delegate If the user wishes to select another employee on campus to receive communications as if they were the user, the delegate function can be used. By selecting the Add User Delegate button, the user can lookup anyone in the UWM person table and add them as his/her delegate. This will allow the delegate to receive emails every time the WISPER user receives an email (notifying routing or approvals) and to have access to those records via the search and MY WISPER functions. Note that signatures of a PI or a Division Role Member are not able to be delegated. Only a user with the role of PI or Division is able to sign.
- 2. Email Notifications To turn email notifications from WISPER on or off, the user can check or uncheck the three email check boxes.

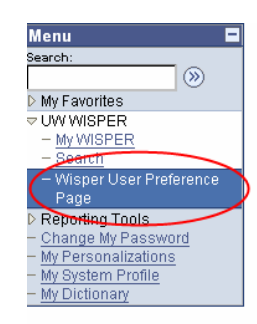

# **Wisper User Preference Page**

**Wisper User** 00007189

**User Delegate** 

Remove Delegate

Add User Delegate Receive WISPER Email Updates ⊠

Receive WISPER Email on Route of Record ☑

Receive WISPER Email on Approval Request Ø

#### **B**Save

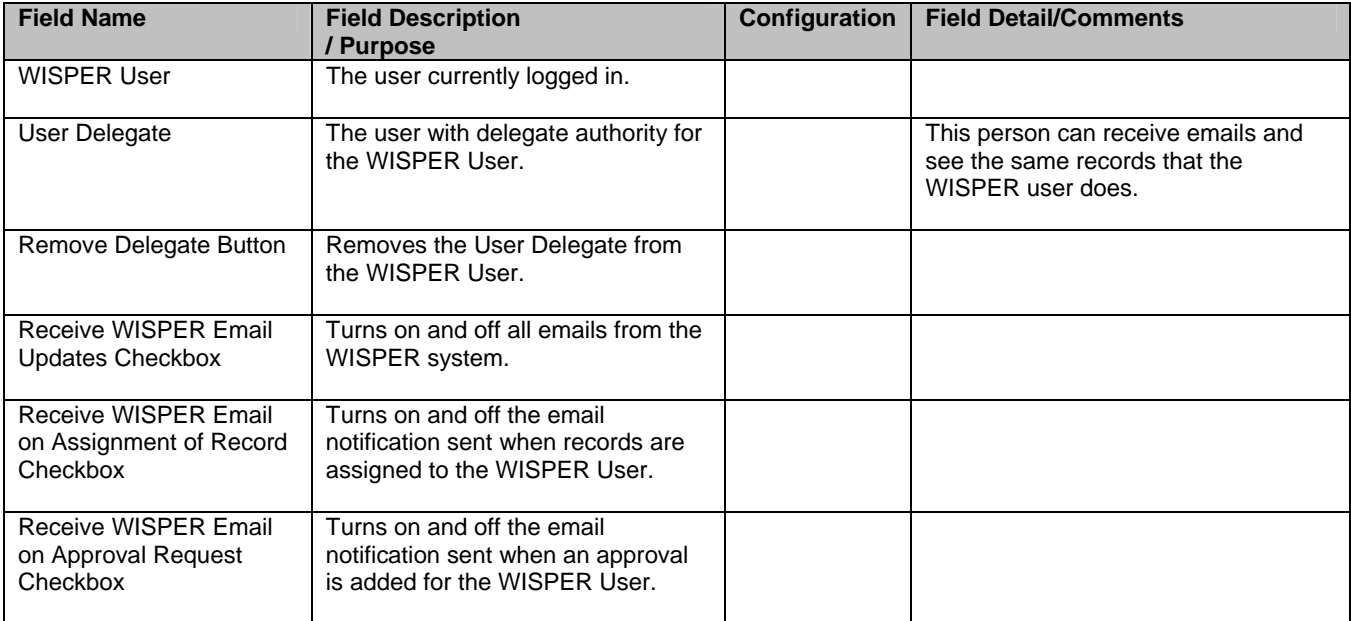

#### **4. Division Role Set up**

The Division Role function is critical to the path of records from campus to RSA. Users with this role are allowed access to the Division Action page which drives submission of records to RSA.

SPO Managers control the users who have this role via the "Division Role Members" link on the left navigation menu. Selecting this link allows the SPO Manager to see a list of all divisions on their campus.

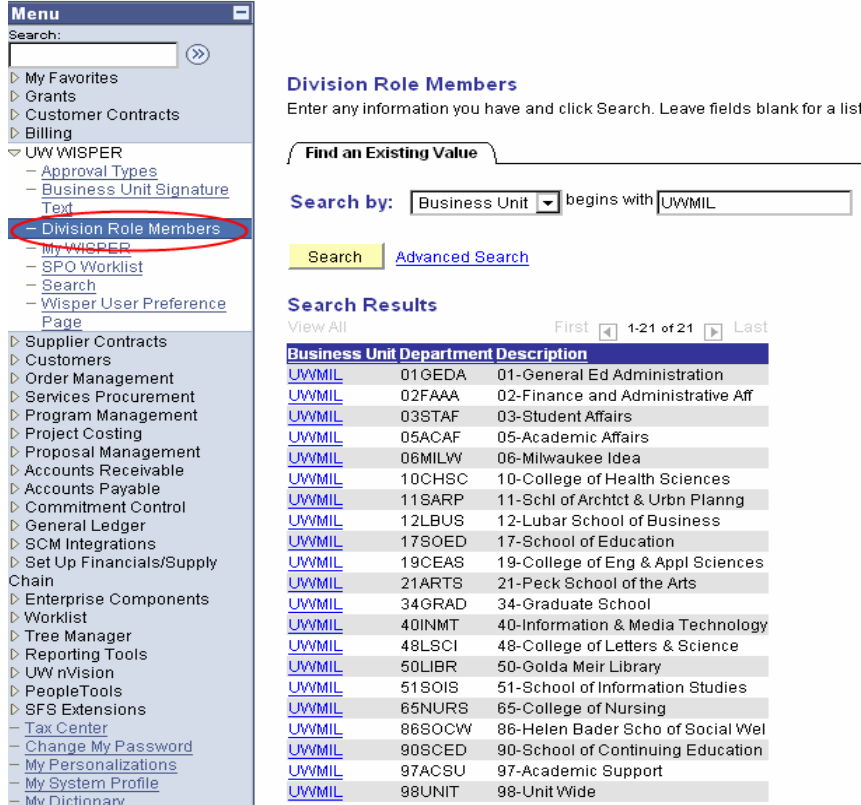

When a Division is selected, the SPO Manager sees the list of campus users currently assigned to the Division Role for that Division. The SPO Manager can delete those users by selecting the  $\blacksquare$  icon. To add any additional user to have this Role, the Manager will select the FFI icon and see the PeopleSoft person lookup page.

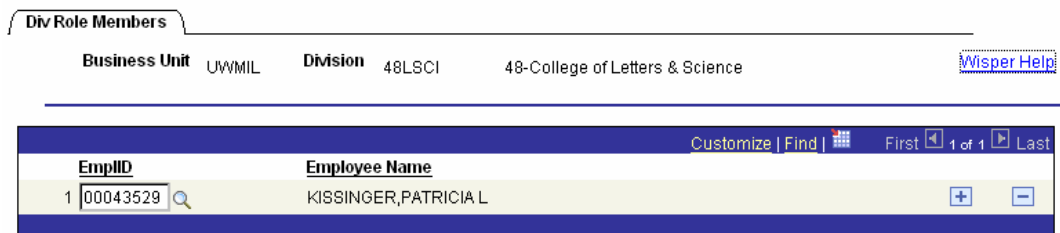

The Manager can look up any campus person and select them from the results list by selecting their Employee ID number. Upon selection the user is returned to the Div Role Members tab above and should select SAVE to complete the action.

# **Look Up EmpliD**

Search by: Employee ID V begins with

Look Up | Cancel | Advanced Lookup

**Search Results** 

Only the first 300 results can be displayed. Enter more information above and search again to reduce the number of search results. <u>First</u>  $\sqrt{ }$  101-200 of 300  $\sqrt{ }$  Last View All

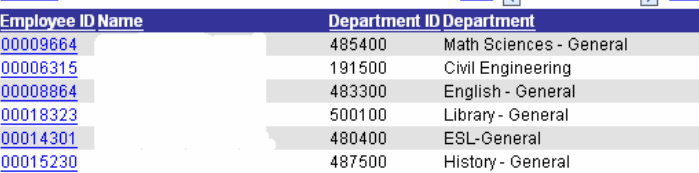

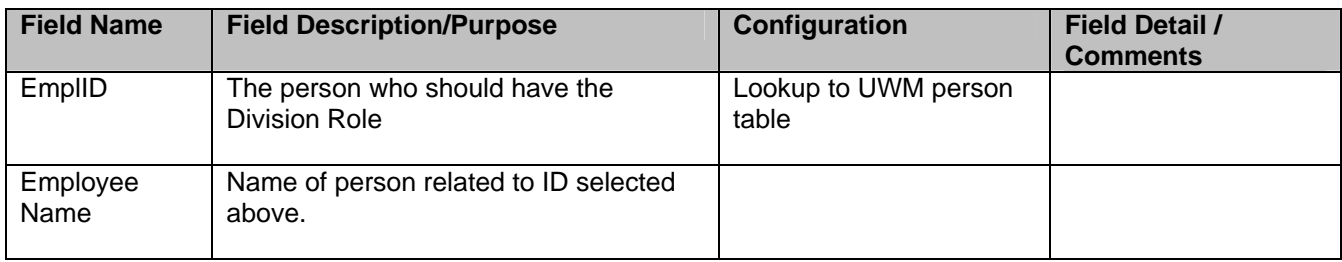

#### **5. Department Email Tables**

The function of this table is for the email notification of Award Modifications and Finalized non-PeopleSoft eligible documents **not for email for routing and approvals within WISPER**. The Department Email Table is maintained by those users with the Division Role. Access to this page is via a link on the bottom of the Division Role Members Search Page or MY WISPER worklist page. Selecting this link will show the Division users a list of Divisions for which they are listed as the Division Role Member.

#### **Department Contacts**

Enter any information you have and click Search. Leave fields blank for a list of all values.

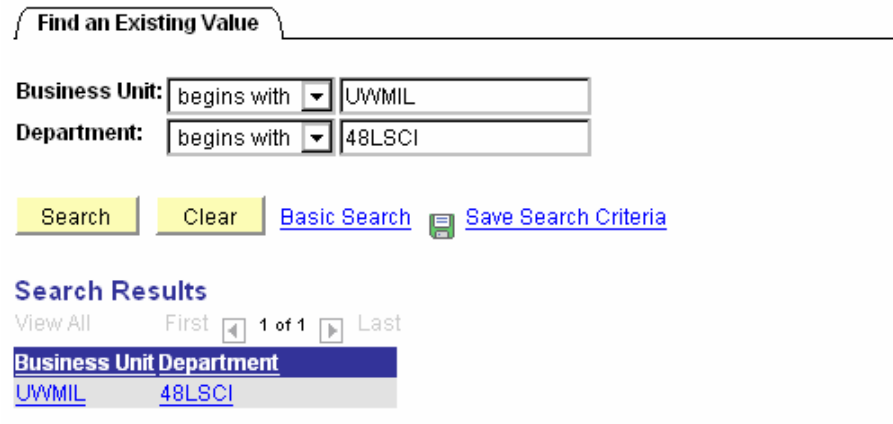

From this list, the Division Role Member can select the Division for which they want to update the email contacts. The resulting page is a list of all Departments or Nodes, Employees, and Emails assigned within that Division. The notification can be sent to a specific person (to the email address on file with the University HR) or to a generic email address, in which case no user should be selected – only an email address in the "Or Email Box" column.

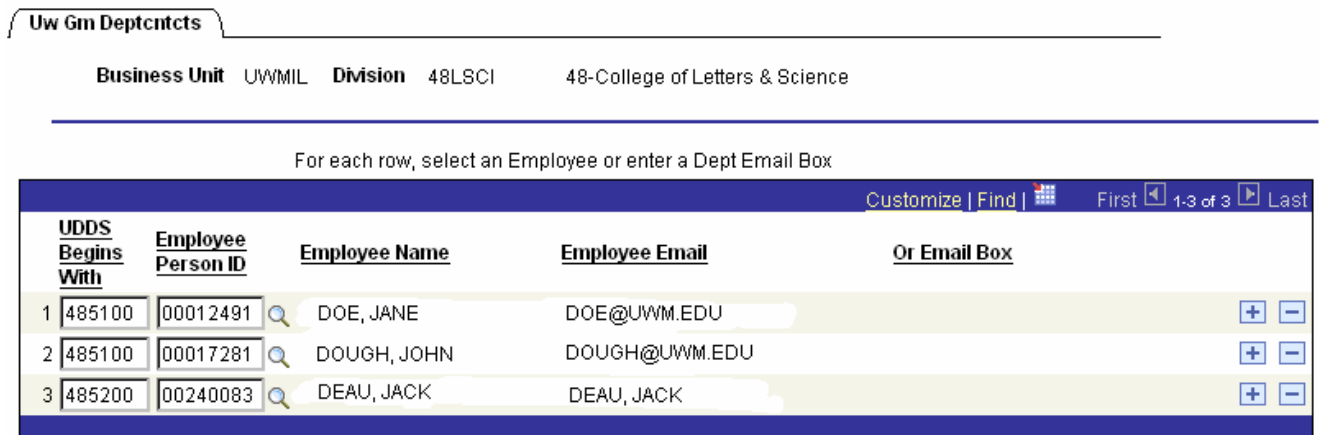

The Division Role member can delete the email notification for a user or email address by selecting the  $\equiv$  icon next to that row. To add an Employee or an Email address, select the **F** icon. This will add a row. Enter the Department or Node for which this user should receive notifications, and then select the user via the PeopleSoft lookup icon or by entering the email address in the "Or Email Address" field. In the graphic above, within the Division of Letters & Science, two individuals are chosen to receive notifications for Biological Sciences award work, and one individual is chosen to receive notifications for Chemistry/Biochemistry award work.

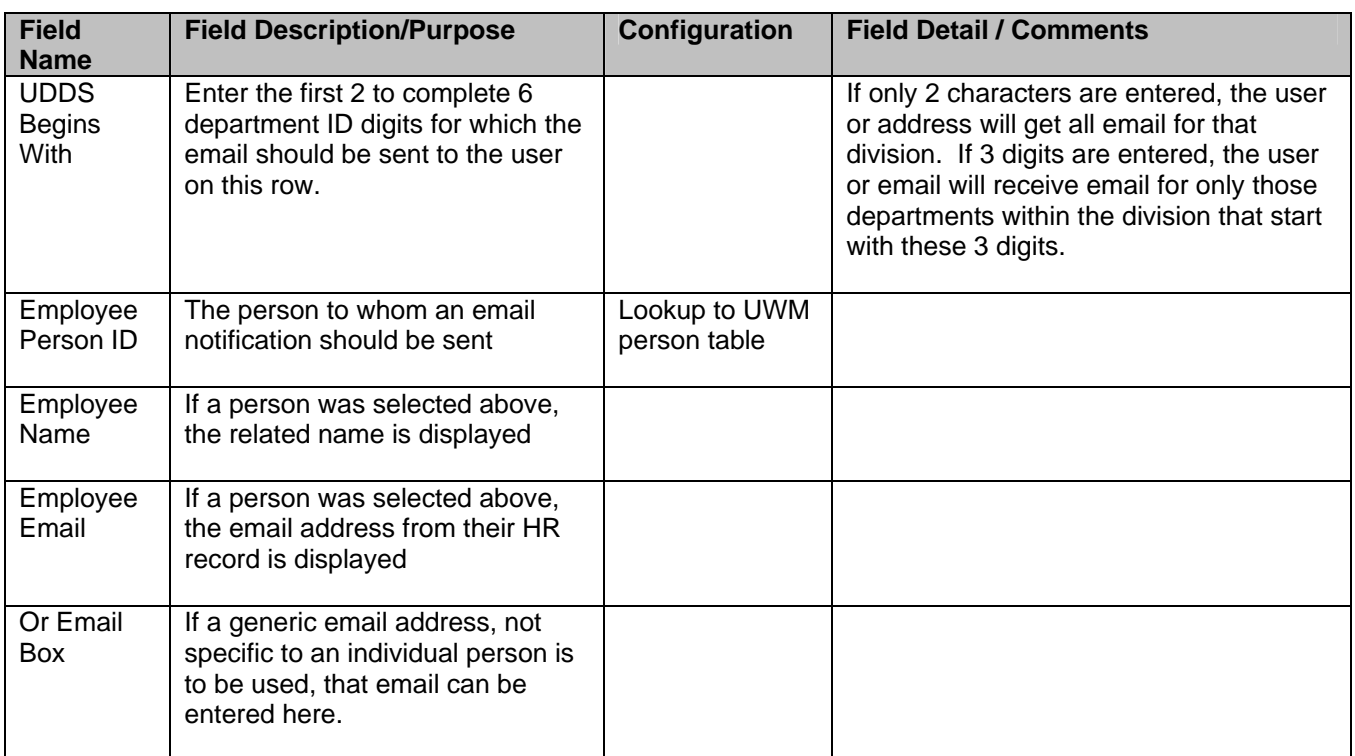